# **Service Manual AX72 Level 1- Level 3 (basic)**

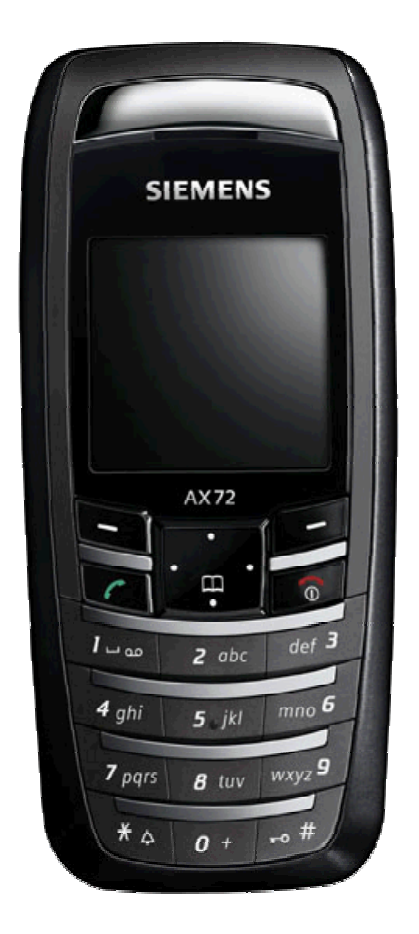

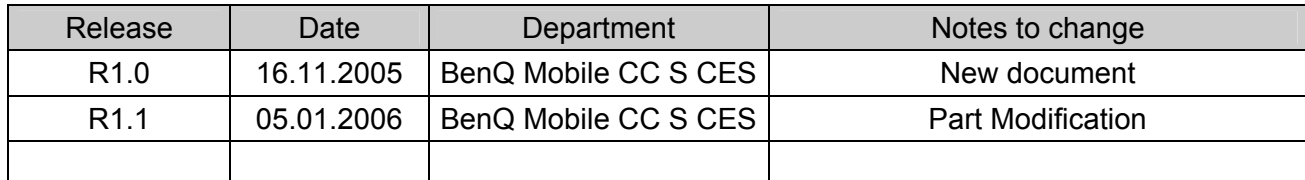

Technical Documentation **01/2006** TD\_Repair\_L1-L3\_AX72\_R1.1.pdf Page 1 of 41

# **Table of Content**

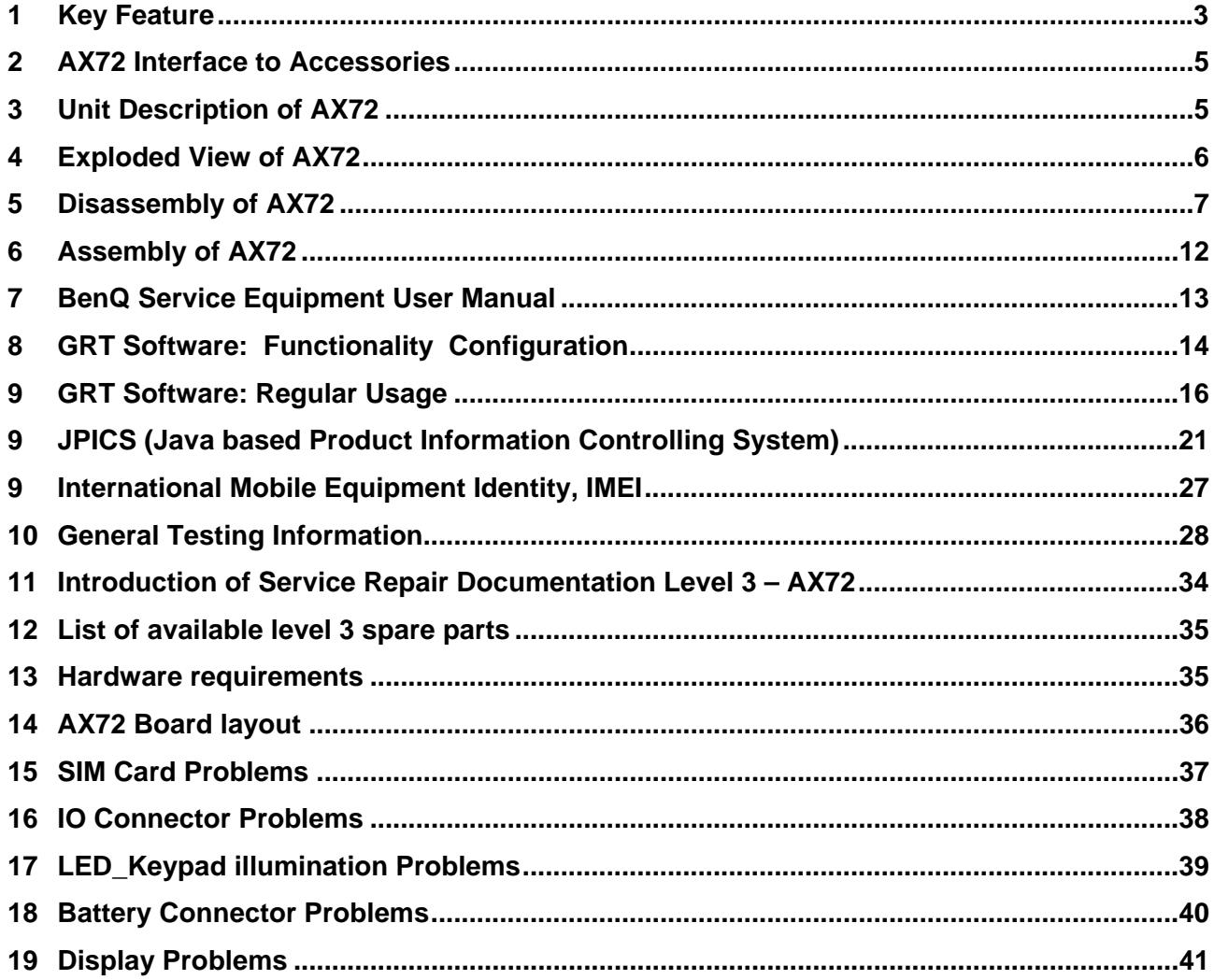

# <span id="page-2-0"></span>**1 Key Feature**

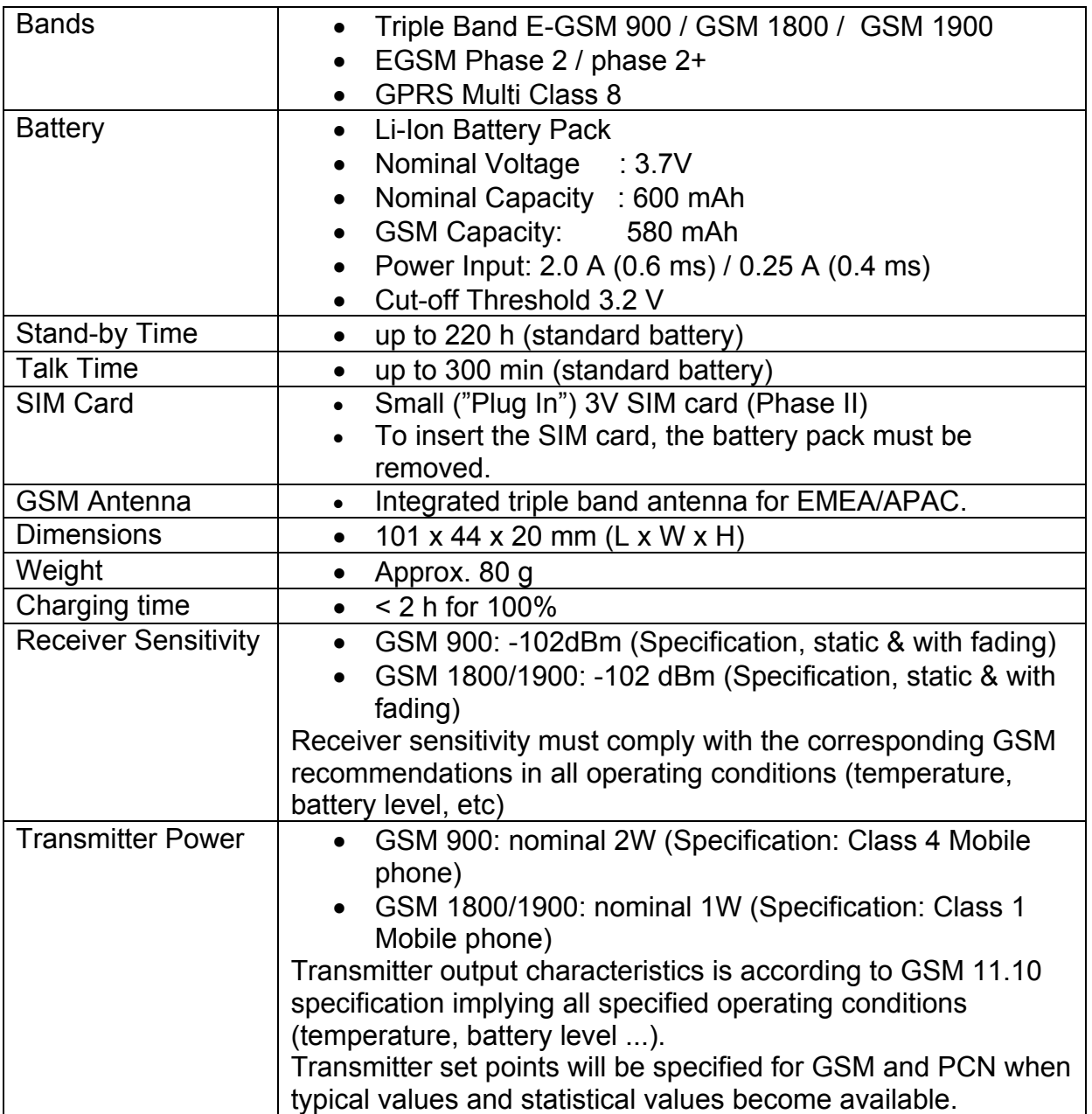

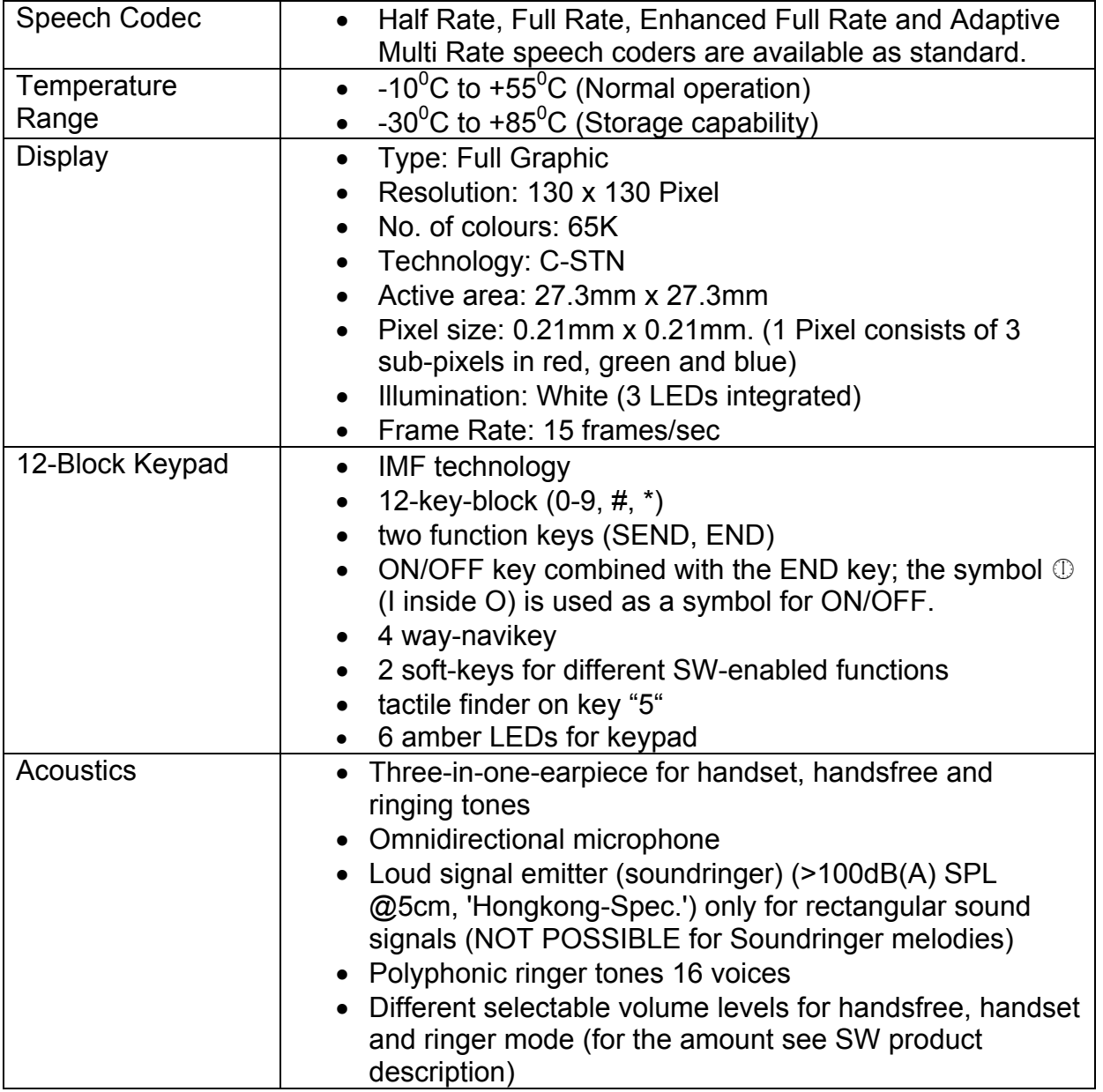

Technical Documentation 01/2006 TD\_Repair\_L1-L3\_AX72\_R1.1.pdf example and page 4 of 41

### <span id="page-4-0"></span>**2 AX72 Interface to Accessories**

There are no specific mechanical interfaces to the car cradle. The car cradle is designed to fit the existing design. The I/O-Connector (Lumberg-slim-connector) is in use. The compatible interface is suitable to use the travel charger.

# **3 Unit Description of AX72**

The AX72 is designed as a Mono Block with non-exchangeable housing. The Upper case, lower case and battery cover are painted parts. IMD Lens will be mounted by Ultrasonic, Display, 130X130; semi-bridgeless keypad, 4-way Navi-Key, 12 keys block; IMD lens; IRDA window; No ID concept will be realized on Battery cover.

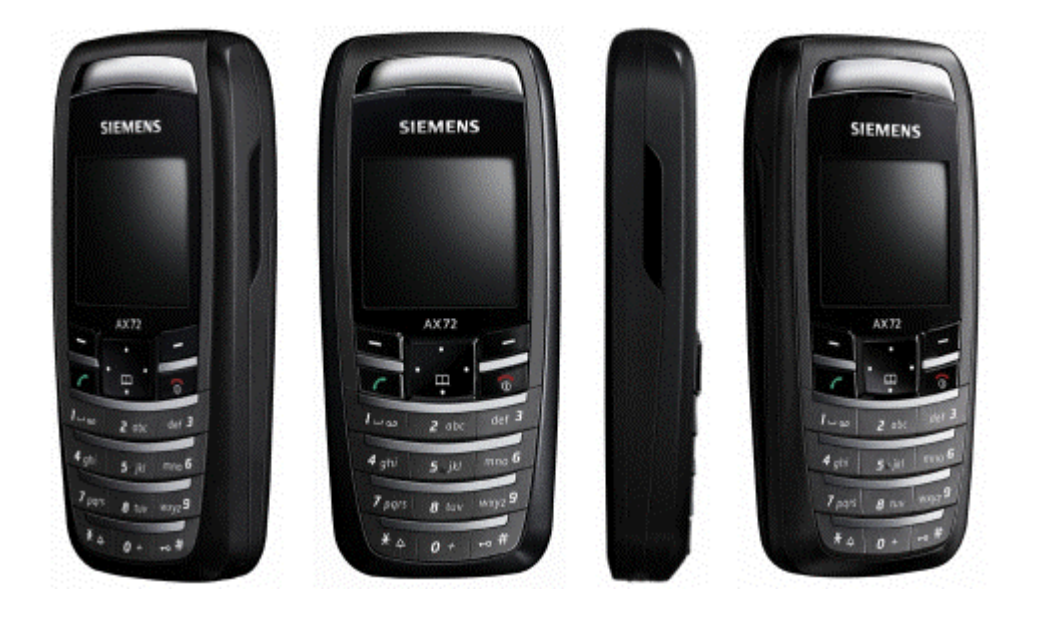

# <span id="page-5-0"></span>**4 Exploded View of AX72**

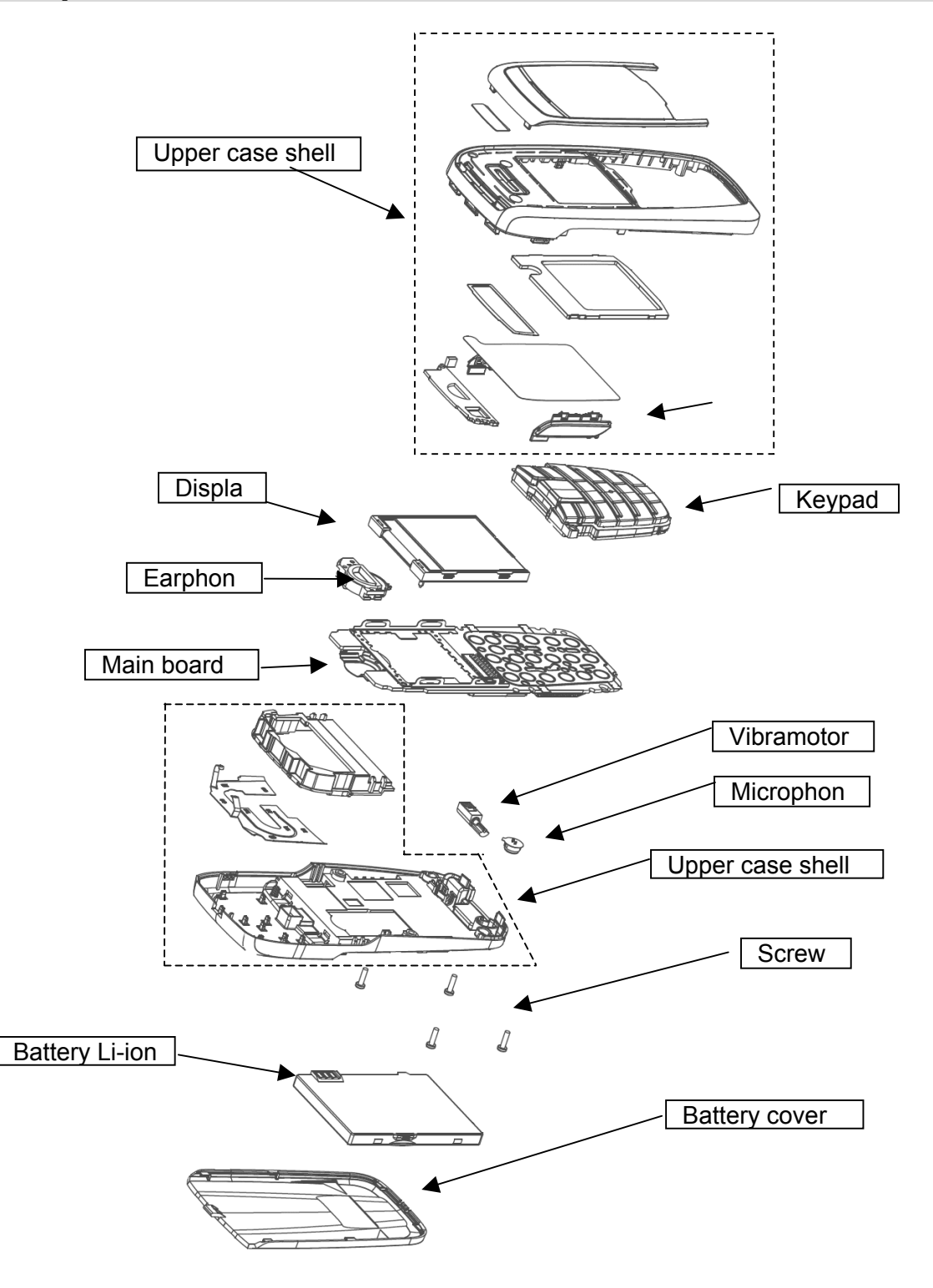

Technical Documentation **01/2006** TD\_Repair\_L1-L3\_AX72\_R1.1.pdf Page 6 of 41

## <span id="page-6-0"></span>**5 Disassembly of AX72**

All repairs as well as disassembling and assembling have to be carried out in an ESD protected environment and with ESD protected equipment/tools. For all activities the international ESD regulations have to be considered.

For more details please check information in c – market **<https://market.benqmobile.com/SO/welcome.lookup.asp>**

There you can find the document "ESD Guideline".

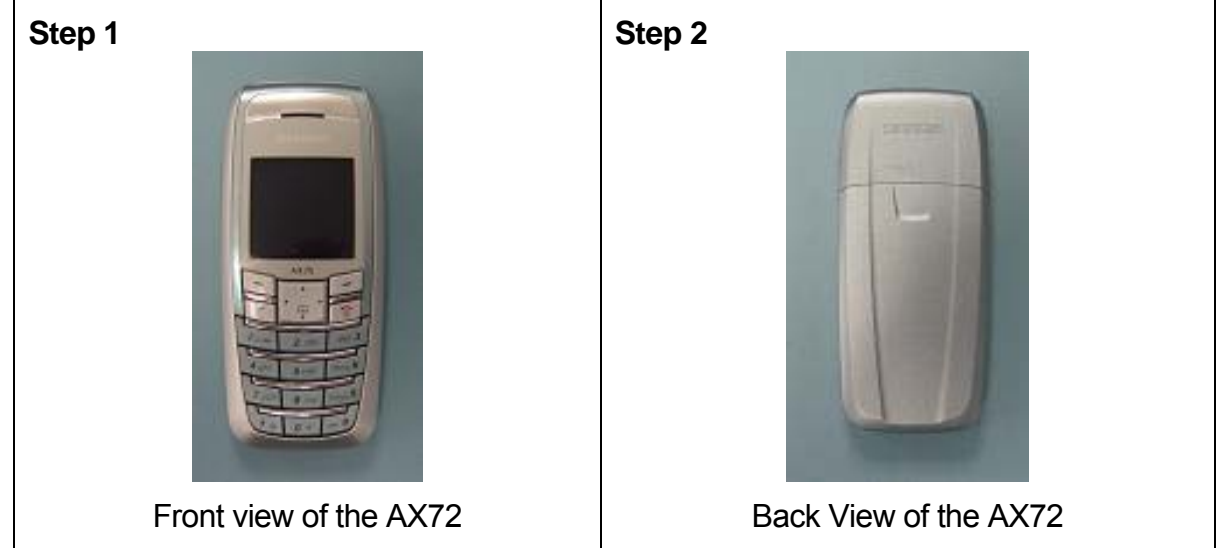

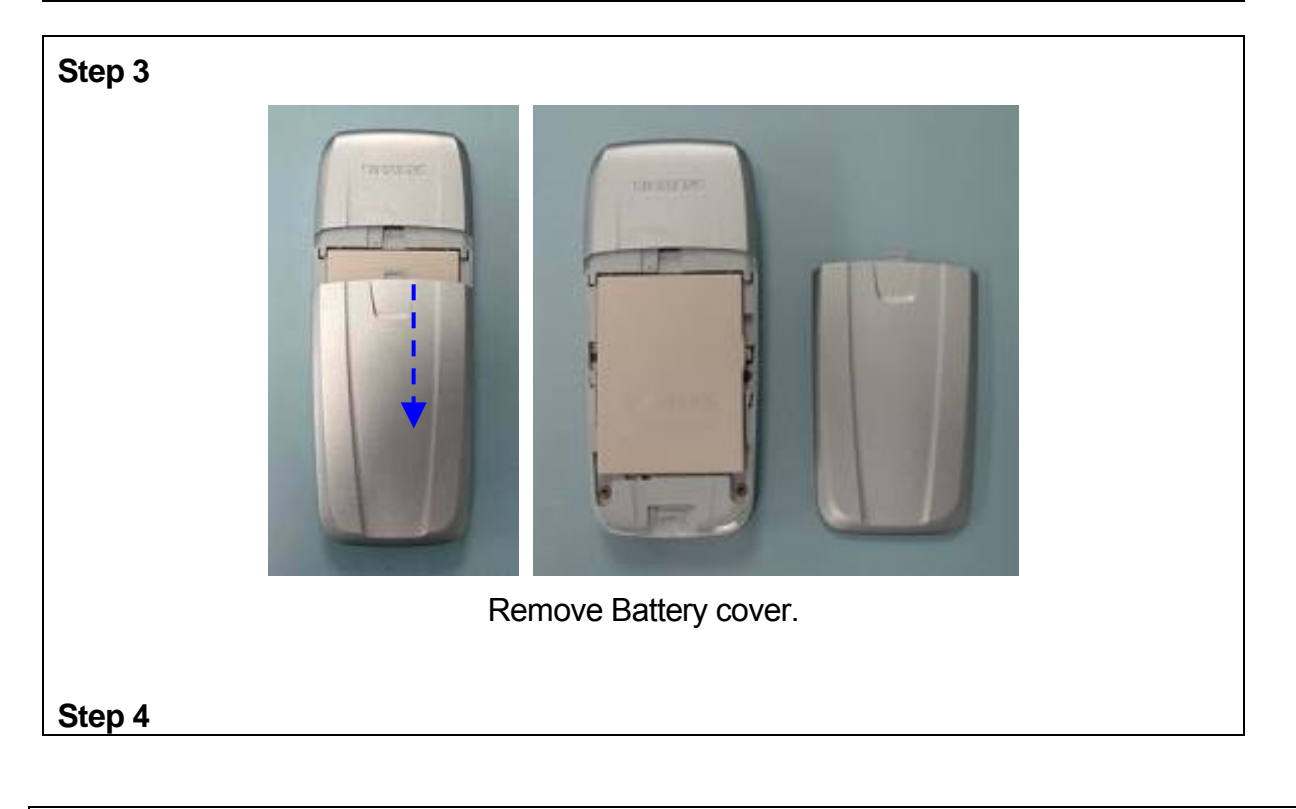

Technical Documentation **12006** 12006 TD Repair L1-L3 AX72 R1.1.pdf example 2 of 41

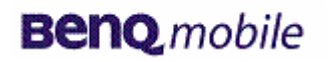

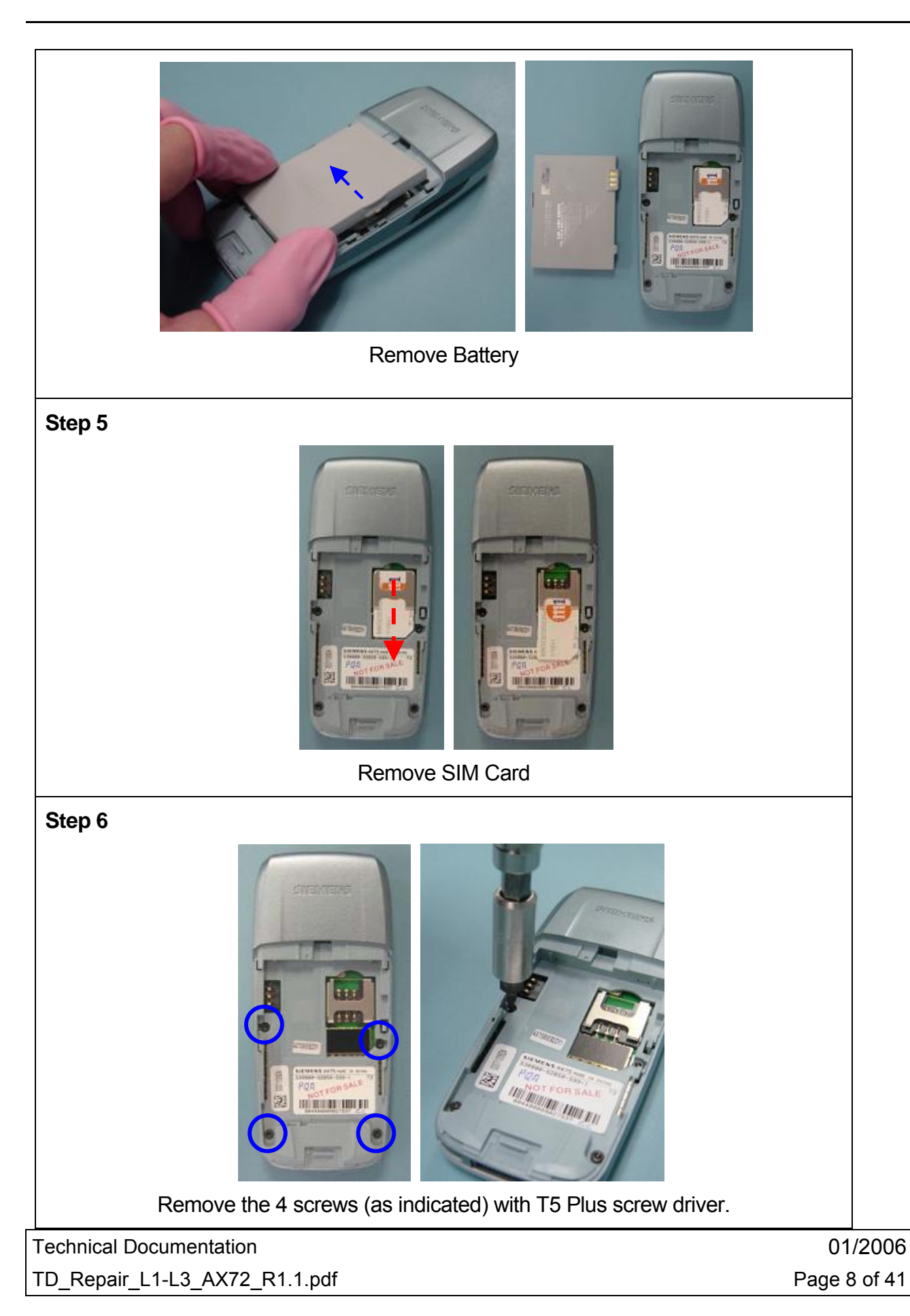

# **BenQ** mobile

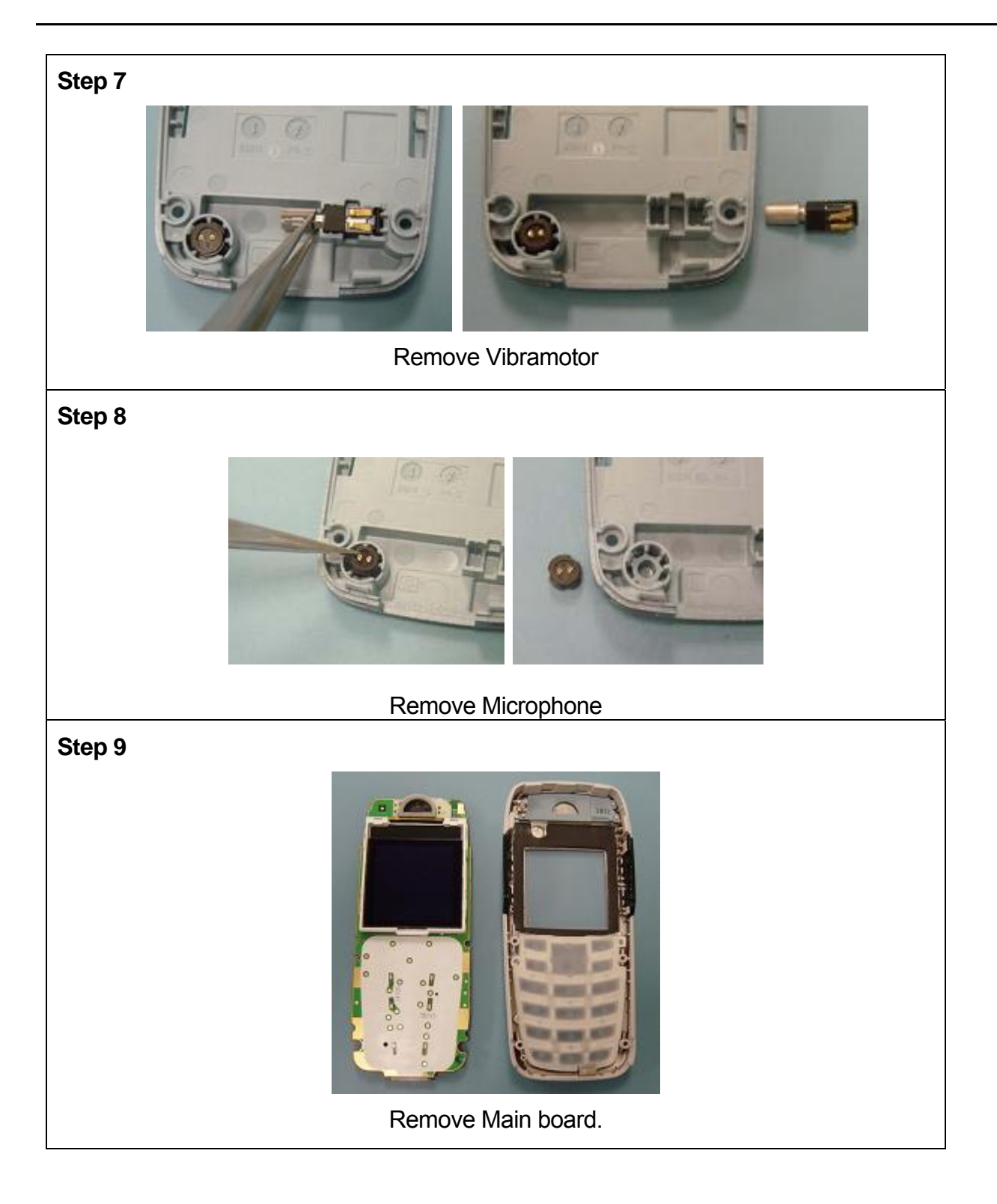

Technical Documentation **01/2006** TD\_Repair\_L1-L3\_AX72\_R1.1.pdf Page 9 of 41

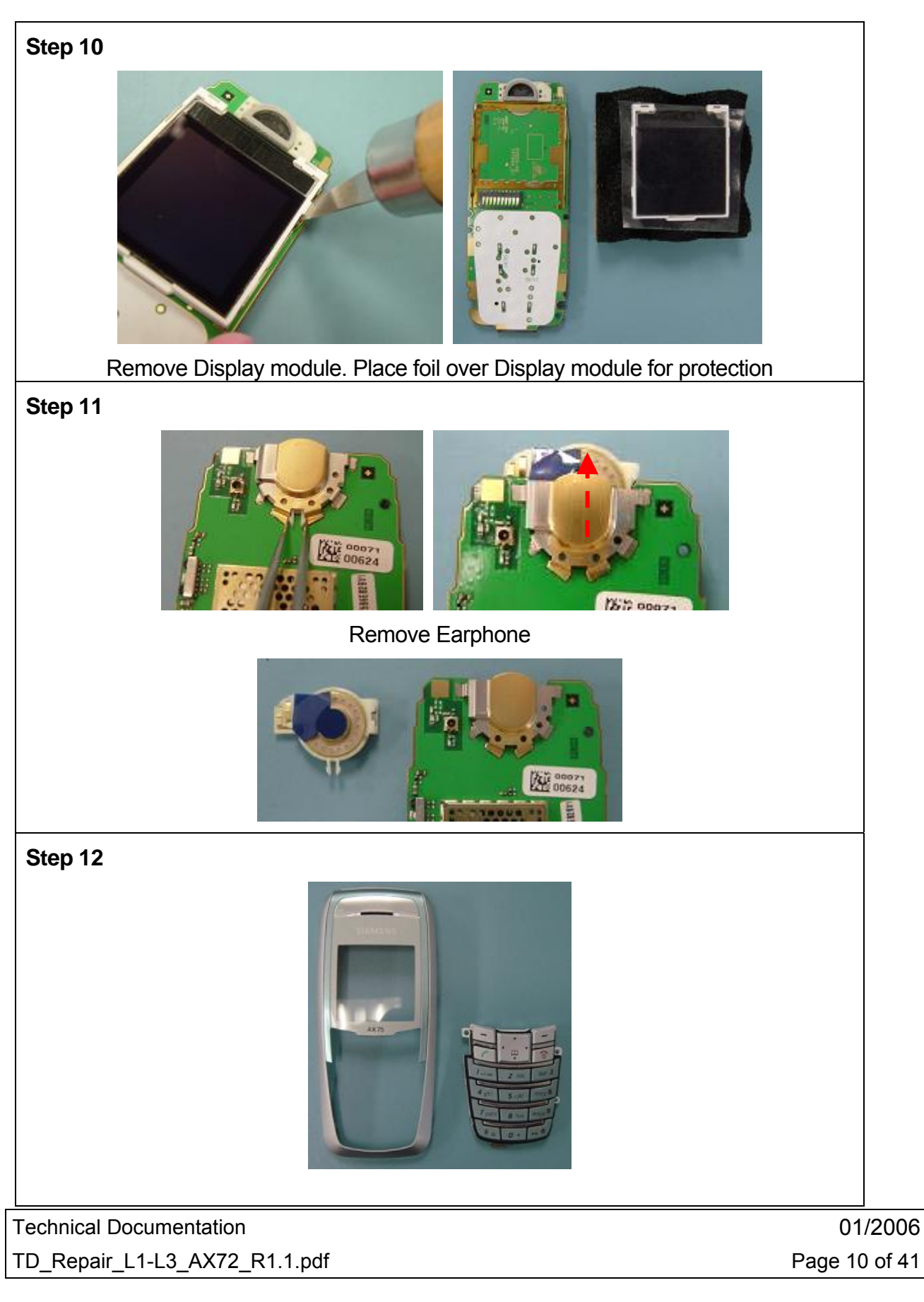

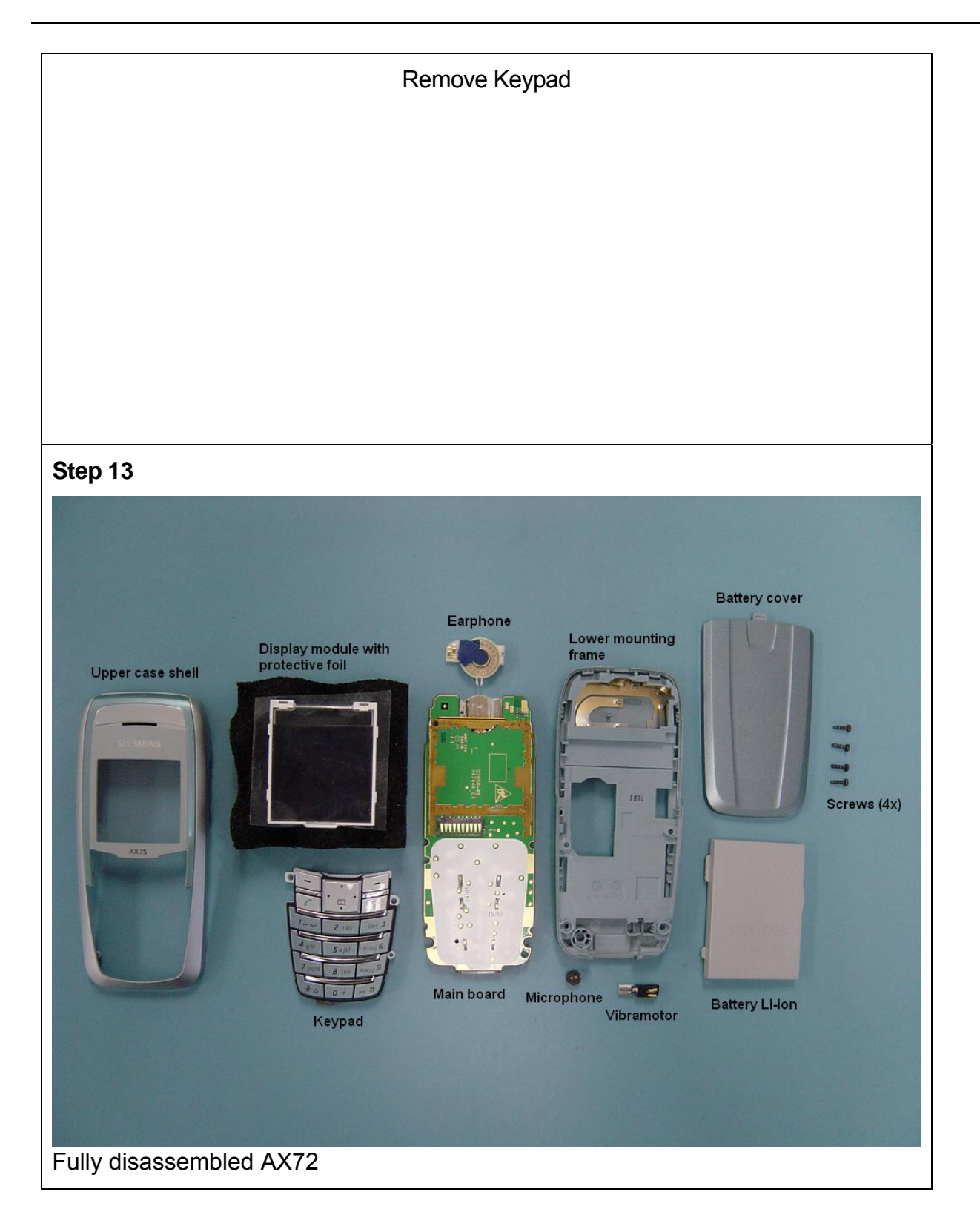

Technical Documentation **01/2006** TD\_Repair\_L1-L3\_AX72\_R1.1.pdf Page 11 of 41

### <span id="page-11-0"></span>**6 Assembly of AX72**

**For the reassembly of the AX72, reverse the disassembly procedures from Step 12 to Step1. However there are some areas to be taken note of during reassembling of the phone.** 

During the installation of the SIM card, make sure that the SIM card is inserted properly and that the golden contact area is facing downwards. Insert the SIM card downwards to lock the SIM card into position.

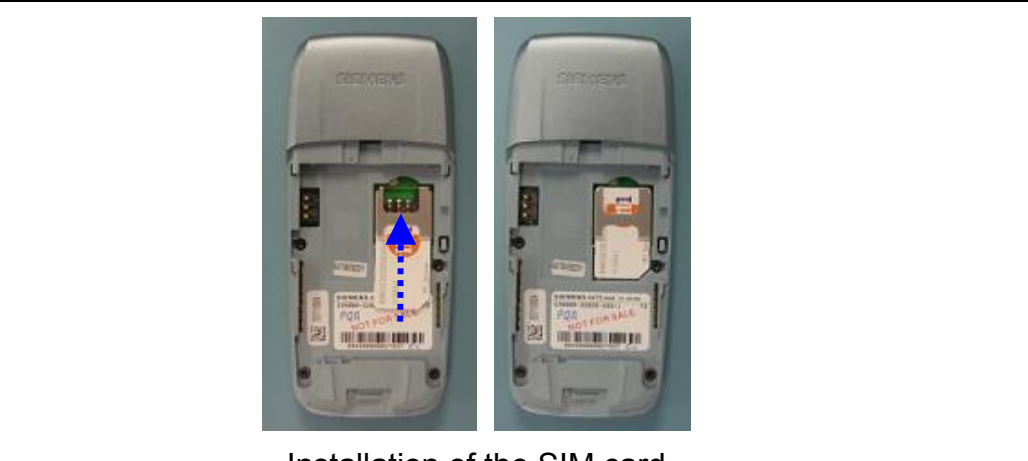

Installation of the SIM card

During the installation of the battery, make sure that the hinges are properly in place (See picture below). Otherwise the battery will not be able to fit into the phone properly.

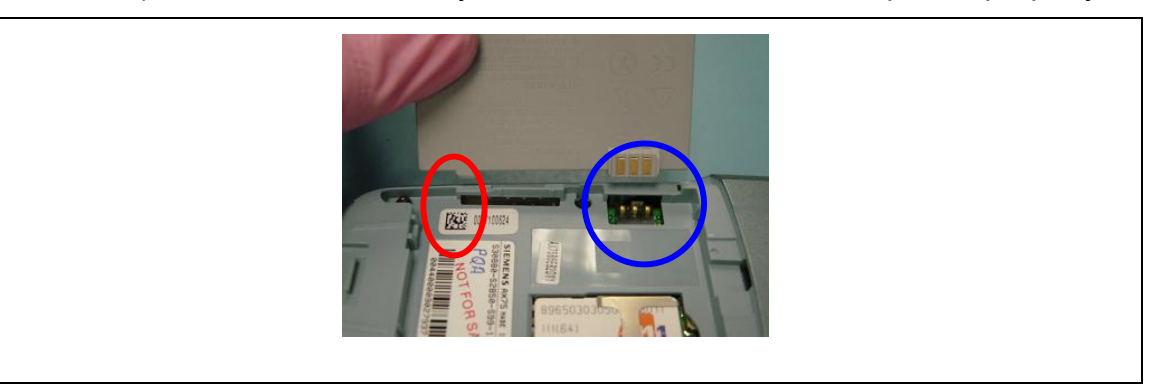

When placing the screws, set Torque to 17cNm.

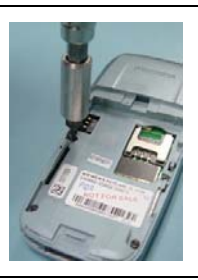

Technical Documentation 01/2006 TD Repair L1-L3 AX72 R1.1.pdf example 2 of 41

## **7 BenQ Service Equipment User Manual**

#### **Introduction**

<span id="page-12-0"></span> $\overline{a}$ 

Every LSO repairing BenQ handset must ensure that the quality standards are observed. BenQ has developed an automatic testing system that will perform all necessary measurements. This testing system is known as:

#### **BenQ Mobile Service Equipment**

• **For disassembling / assembling** 

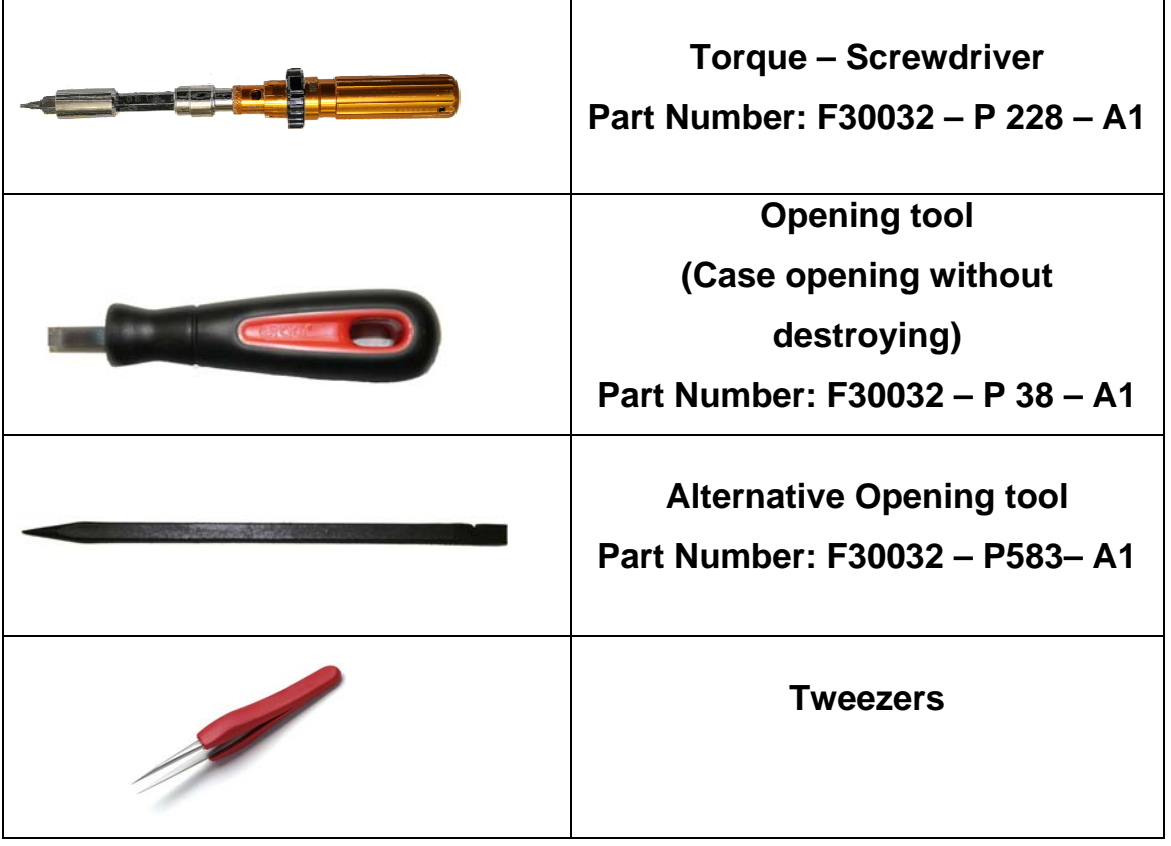

#### • **For testing**

#### **All mobile phones have to be tested with the GRT – Software. The service partner is responsible to ensure that all required hardware is available.**

For additional Software and Hardware options as well as the supported GRT equipment, please check the GRT User manual.

## <span id="page-13-0"></span>**8 GRT Software: Functionality Configuration**

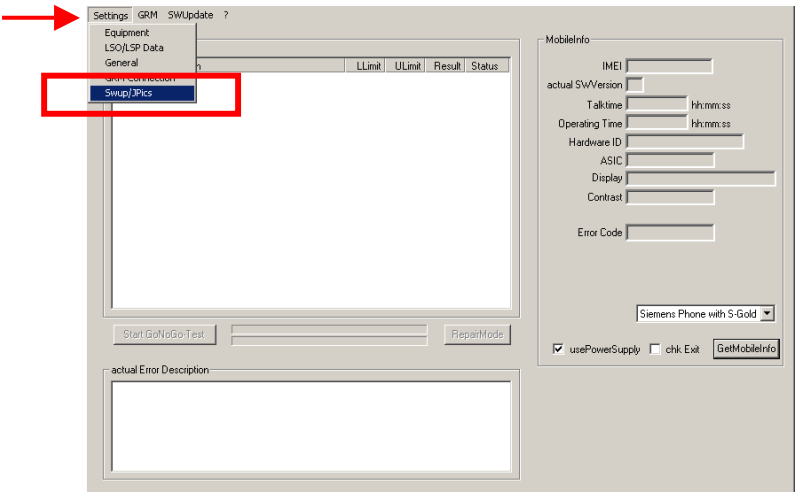

**Step 1: Select "Settings >> SWUP / JPICS"** 

#### **Step 2:** Proceed as follows:

- ¾ Select all required Variants you need to repair (click onto the "+" in front of the product name.
- ¾ Check Com-Port setting. If necessary change it
- $\triangleright$  Check speed setting. Select always the lowest speed if your PC does not have a fast serial card
- ¾ Enter the value for "JPICS Server Timeout". Be careful, this value defines how long GRT tries to reach the server until you get an error message. Do not select a very long time

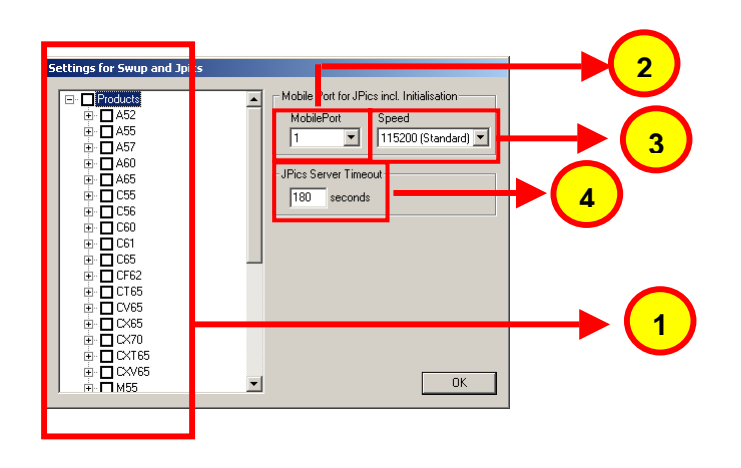

Technical Documentation **01/2006** TD Repair L1-L3 AX72 R1.1.pdf example 20 and 20 and 20 and 20 and 20 and 20 and 20 and 20 and 20 and 20 and 20 and 20 and 20 and 20 and 20 and 20 and 20 and 20 and 20 and 20 and 20 and 20 and 20 and 20 and 20 and 20 and 20

#### **Step 3:** Connect to GRM Server

 $\blacksquare$ 

• Choose in the section "GRM" the "Connect to GRM Database" functionality

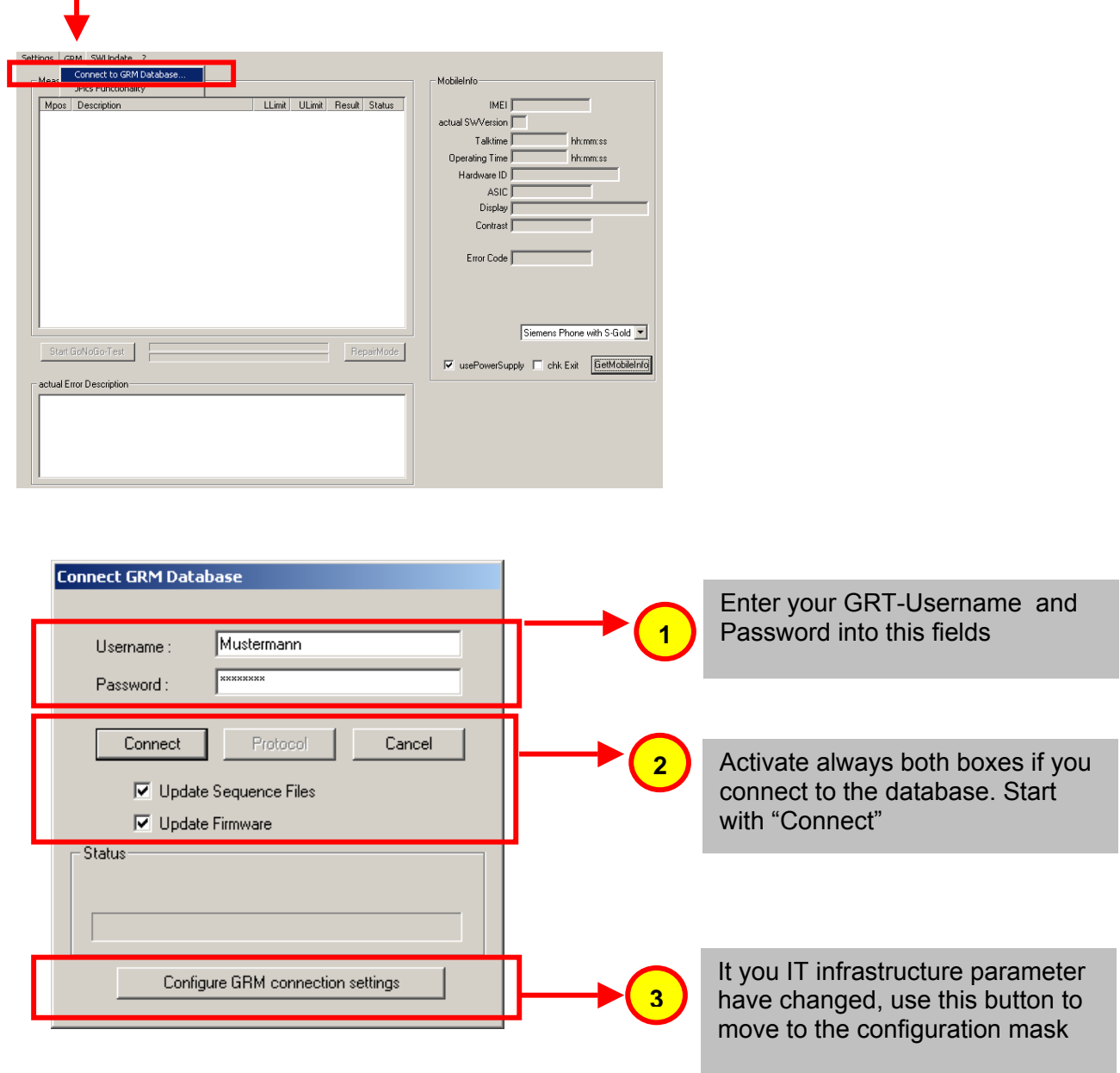

• End the connection with a click onto the "Exit button" (appearing after successful data exchange)

**GRT Software has now finished all required settings and configuration tasks. All files have been down- and uploaded.** 

**In dependency of the selected number of mobile phones and variants the volume of transferred date could be (~100MB)**

Technical Documentation **12006** 12006 TD Repair L1-L3 AX72 R1.1.pdf example 20 and 20 and 20 and 20 and 20 and 20 and 20 and 20 and 20 and 20 and 20 and 20 and 20 and 20 and 20 and 20 and 20 and 20 and 20 and 20 and 20 and 20 and 20 and 20 and 20 and 20 and 20

### <span id="page-15-0"></span>**9 GRT Software: Regular Usage**

**Step 1:** Select the section SWUpdate

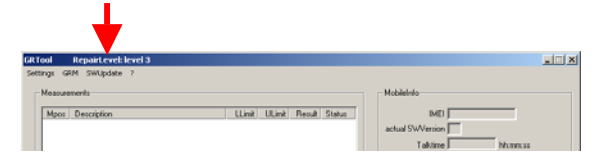

**Step 2:** Choose the area you want to work with

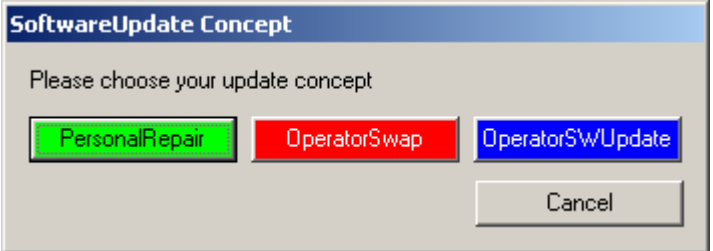

#### • **Personal Repair**

Personal Repair is always accessible. Basis for the decision if a SW-Update is authorised by Siemens is the so called Service Release-Table .

#### **Example:**

Mobile Phone has already SW50. Service -Release-Table shows SW50. In this case SW-Update is not necessary and therefore not authorized

In any case customer data can be erased on request. (xfs and mapping have to be activated) Of course **JPICS** hardware and authorisation have to be available.

#### • **Operator SWAP**

This area is only accessible if you are released by the service management to perform SW-Updates for Net-Operators. Basis for the decision if a SW-Update is authorised by Siemens is the so called Master-Table.

Customer data will be erased without any exception and any chance to influence by the user. **JPICS** hardware and authorisation have to be available.

#### • **Operator SWUpdate**

This area is only accessible if you are released by the service management to perform SW-Updates for Net-Operators. Basis for the decision if a SW-Update is authorised by Siemens is the so called Master-Table.

Like in "Personal Repair" customer data can be erased on request. (xfs and mapping have to be activated) Of course **JPICS** hardware and authorisation have to be available.

Technical Documentation 01/2006 TD Repair L1-L3 AX72 R1.1.pdf example and the example of 41

### **9.1 Window explanation**

This general explanation is valid for all SW-Update channels (**Personal Repair**, **Operator SWAP, Operator SWUpdate**)

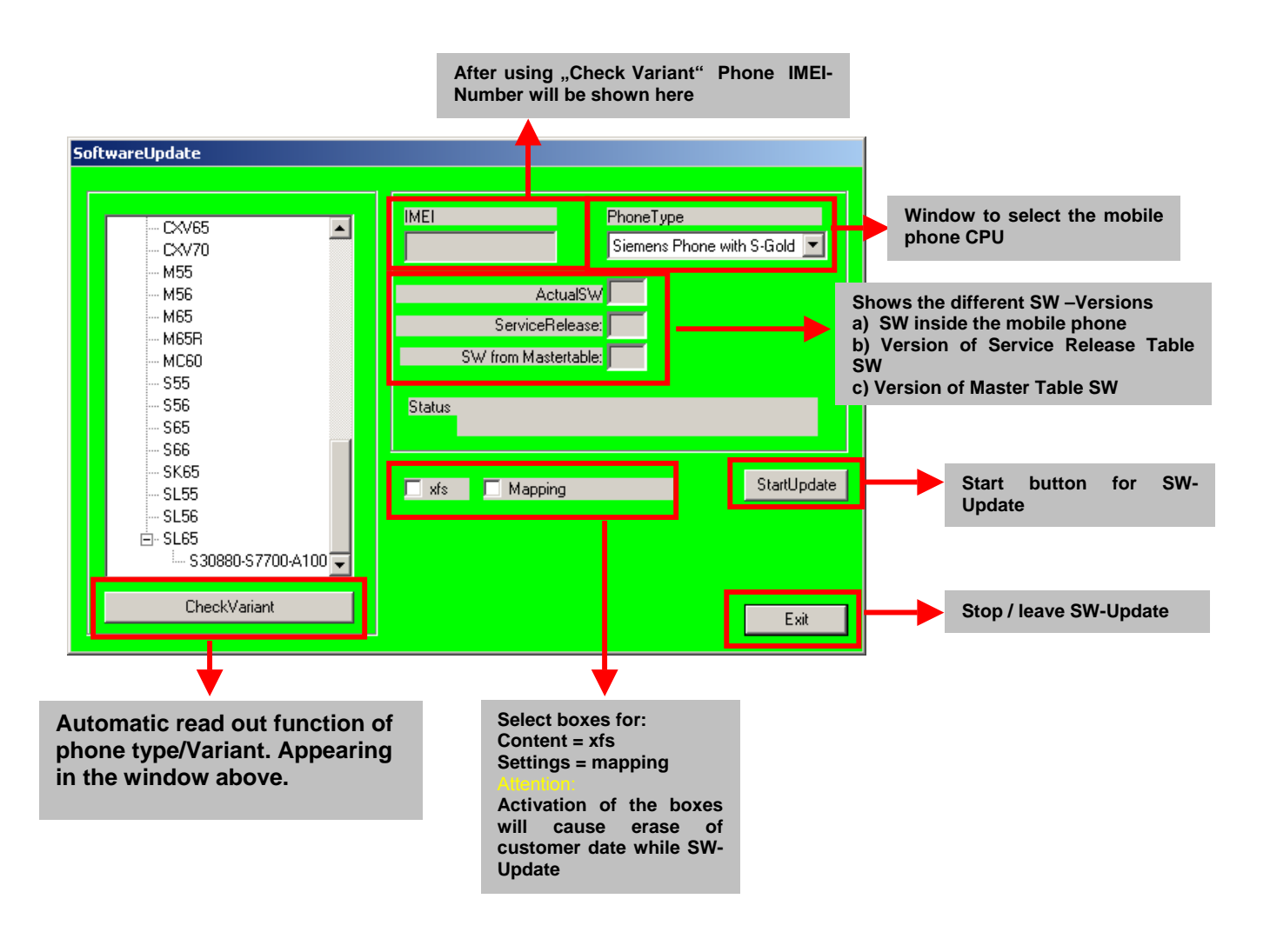

#### **Remarks:**

In case of malfunction please check

- o Is the correct phone type selected
- o Is the correct COM-Port selected
- o If a variant is missing, move back to Settings select the missing variant and conncet the GRM Server. Then continue with SW-Update.

Technical Documentation 01/2006 TD Repair L1-L3 AX72 R1.1.pdf Page 17 of 41

### **9.2 Case 1: Personal Repair (green)**

**Step 1:** Carry out step 1 – 4 to start SW-Update.

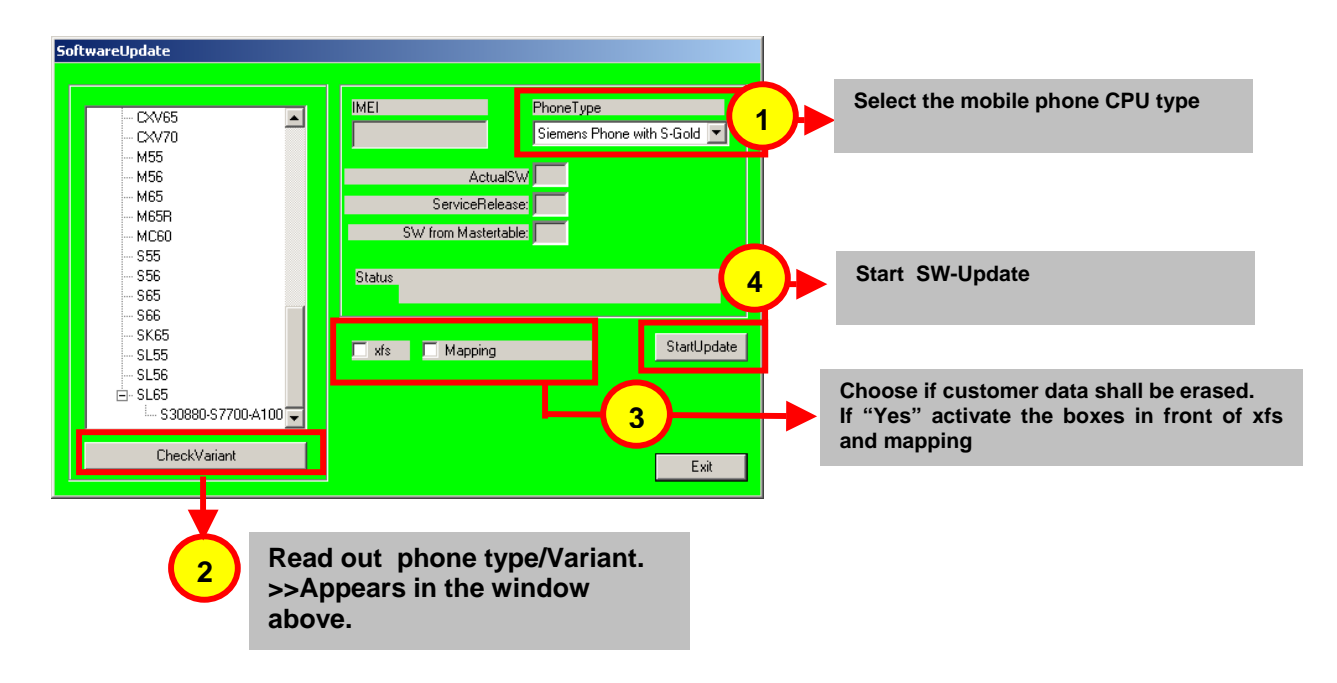

#### **Remarks:**

- The decision about a Siemens authorised SW-Update depends only on the Service Release-Table .
- The SW which is booted by GRT can be below the SW mentioned in the Service Release Table, if this SW is not released for the Net-Operator
- If **xfs** and **mapping** are activated, GRT will erase in any case the customer data even if the action is cancelled.
- If the user wants to download another variant then the automatically identified one, he has simply to select another variant from the list. Afterwards he has to start the SW-Update

### **9.3 Case 2: Operator SWAP (red)**

**Step 1:** Carry out step 1 – 4 to start SW-Update.

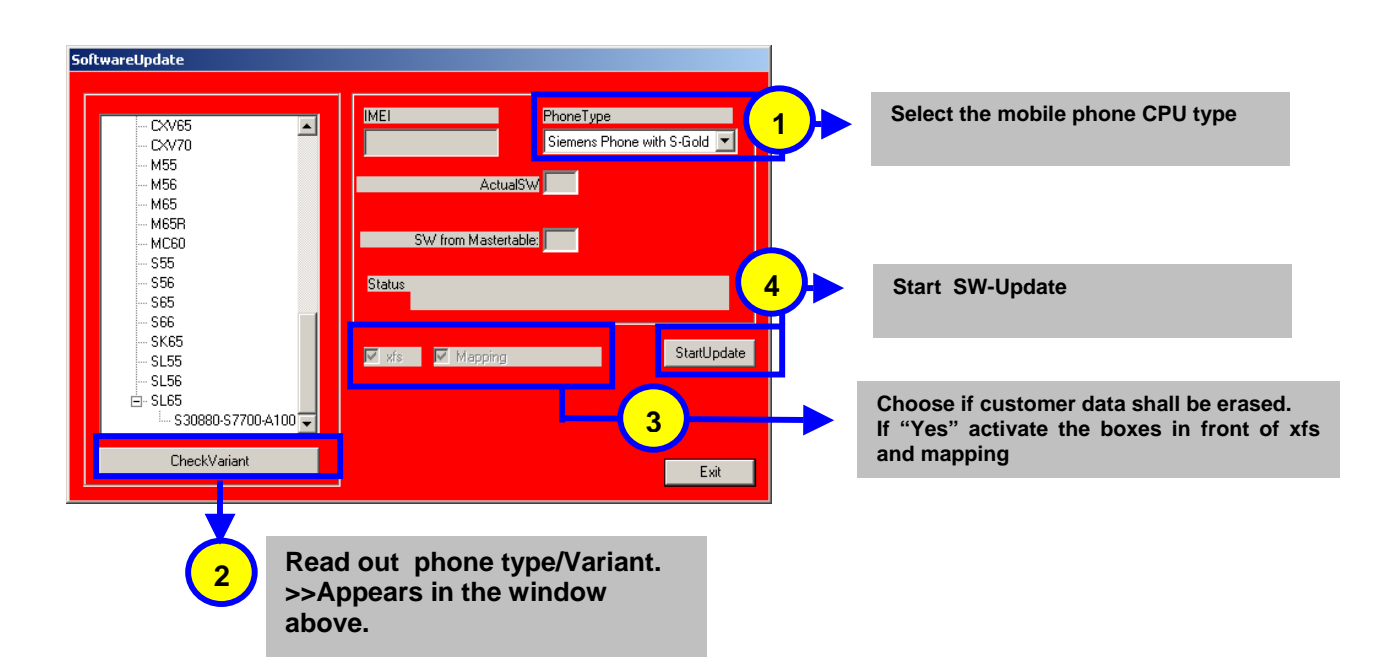

#### **Remarks:**

- The decision about a Siemens authorised SW-Update depends only on the Master-Table.
- The user has no chance to influence the decision
- **Xfs** and **mapping** are always activated there is no chance to deactivate them. GRT will erase in any case the customer data even if the action is cancelled. If the user wants to download another variant then the automatically identified one, he has simply to select another variant from the list. Afterwards he has to start the SW-Update

Technical Documentation 01/2006 TD\_Repair\_L1-L3\_AX72\_R1.1.pdf Page 19 of 41

### **9.4 Case 3 Operator SWUpdate (blue)**

**Step 1:** Carry out step 1 – 4 to start SW-Update.

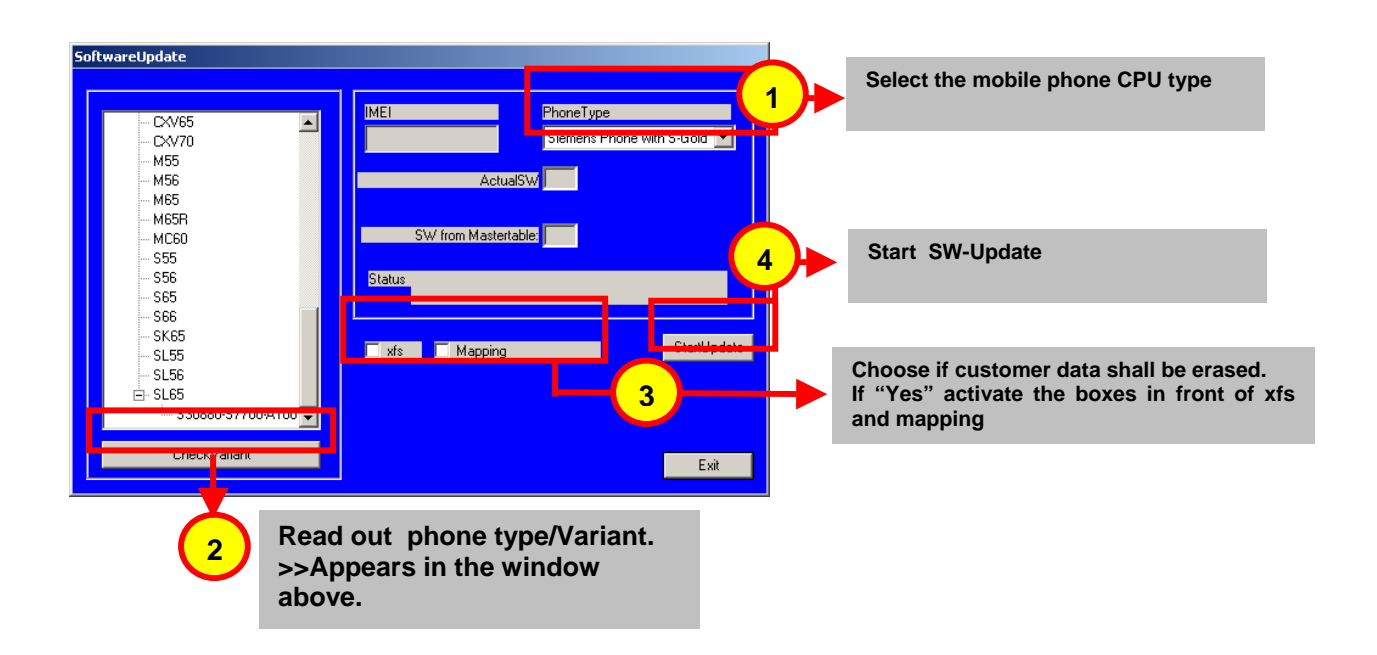

#### **Remarks:**

- The decision about a Siemens authorised SW-Update depends only on the Master-Table.
- The user has no chance to influence the decision
- Xfs and **mapping** can be activated on demand. GRT will erase in any case the customer data even if the action is cancelled.
- If the user wants to download another variant then the automatically identified one, he has simply to select another variant from the list. Afterwards he has to start the SW-Update

Technical Documentation 01/2006 TD Repair L1-L3 AX72 R1.1.pdf example 20 of 41

### <span id="page-20-0"></span>**9 JPICS (Java based Product Information Controlling System)**

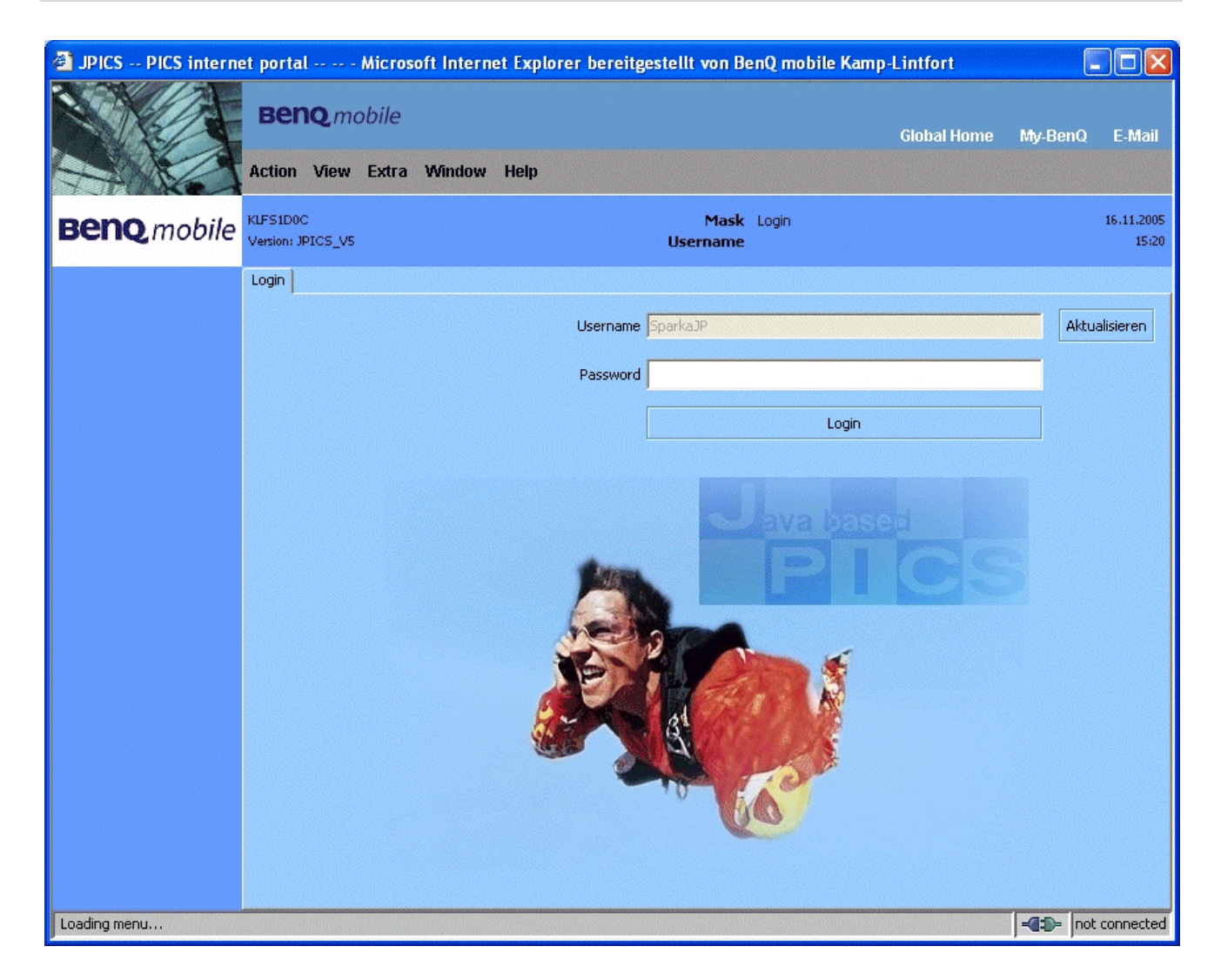

### **Overview**

The following functions are available for the LSO:

- General mobile information
- Generate PINCODE
- Generate SIMLOCK UNLOCK Code
- Print IMEI labels
- Lock, Unlock and Test the BF Bus

Technical Documentation **01/2006** TD Repair L1-L3 AX72 R1.1.pdf example 21 of 41

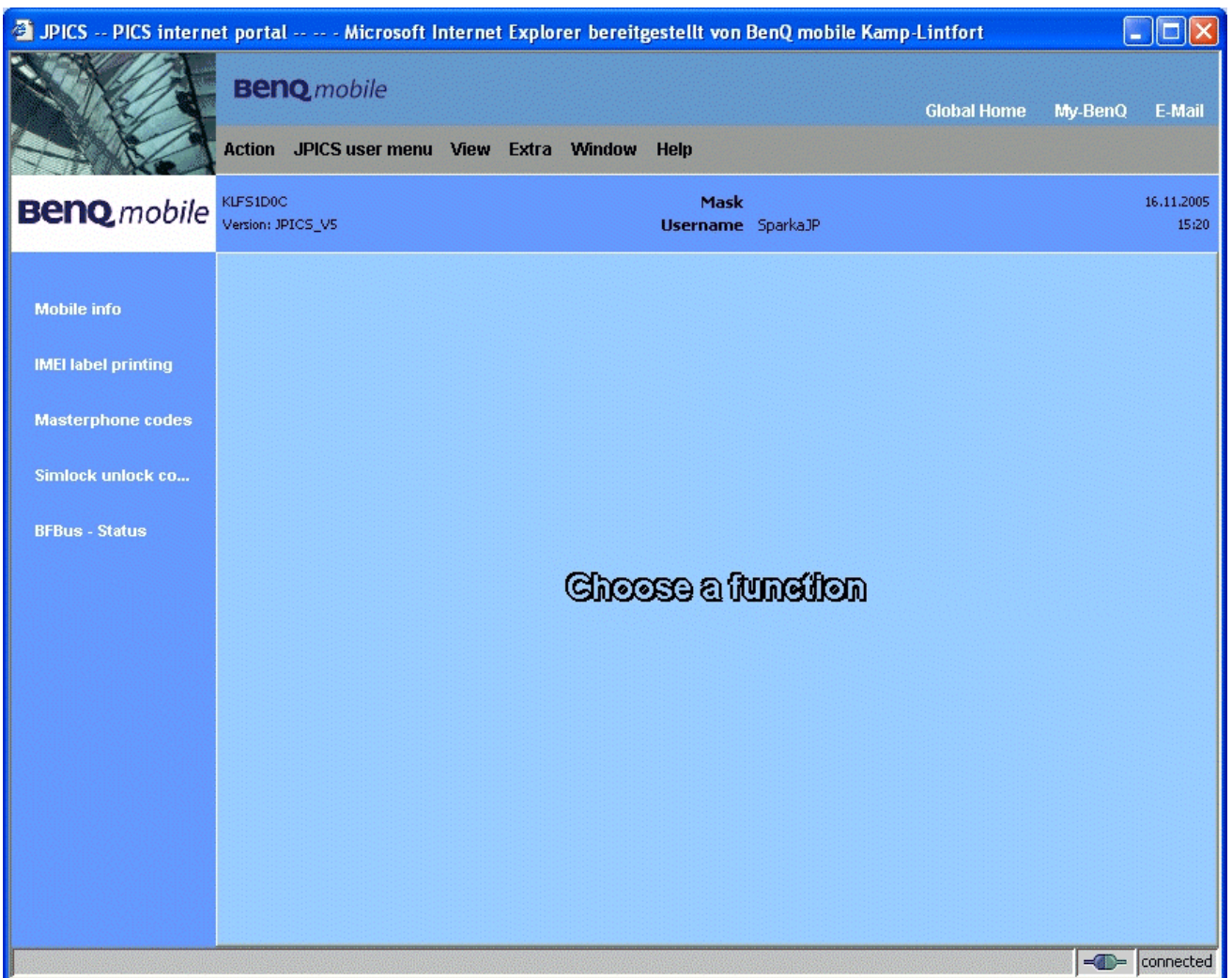

The access to the JPICS server which is located in Kamp–Lintfort is protected by chip card and in addition using secure socket layer (SSL) connection.

The JPICS server is only available for authorized users with a specially coded smart card. These smart cards and the administration of the JPICS web server and the PICS database – server can only be provided by the JPICS – TRUST – Center of the responsible department in Kamp–Lintfort.

In case of any questions or requests concerning smart cards or administration of the databases please ask your responsible BenQ Customer Care Manager.

Technical Documentation 01/2006 TD\_Repair\_L1-L3\_AX72\_R1.1.pdf example and a set of 41 Page 22 of 41

### **Installation overview**

The following installation description assumes that a web browser is already installed. JPICS is tested with the following browsers:

- 1. Internet Explorer Version 5.5 and higher
- 2. Netscape Version 6 and higher

For further information regarding supported browsers, browser version and supported operating systems, see the Sun FAQ's.

Here is a step by step instruction to install all the required components:

#### **It is necessary to follow this order!**

- 1. Smart Card Reader (Omnikey: Cardman 2020 USB or Cardman 3121 USB)
- 2. CardOS interface (Siemens Version 3.0 B)
- 3. Java Runtime Environment (Sun)
- 4. Java additional components

# **Every user is responsible for a proper installation matching the license agreements.**

For installation and further access you need the following:

- 1. The JPICS Installation CD
- 2. The Smart Card JPICS. These cards can be ordered via your responsible Customer Care Manager within Siemens or on [http://jpics.siemens.com/jpics/admin/request](http://jpics.siemens.com/jpics/admin/request-new_jpics.jsp)new jpics.jsp
- 3. A supported Smart Card Reader (Omnikey Cardman) in order to access your Smart **Card**

Remark: We recommend using Cardman 2020 USB or Cardman 3121 USB. Serial card readers are not supported!!!

Technical Documentation 01/2006 TD\_Repair\_L1-L3\_AX72\_R1.1.pdf Page 23 of 41

### **Generate Codes**

In the JPICS application you can choose to generate:

- **Masterphone codes**
- **Simlock Unlock Codes**

#### **Masterphone codes**

The **Masterphone code** is used to unlock blocked mobiles.

**Masterphone codes** can only be supplied for mobiles which have been delivered in a regular manner.

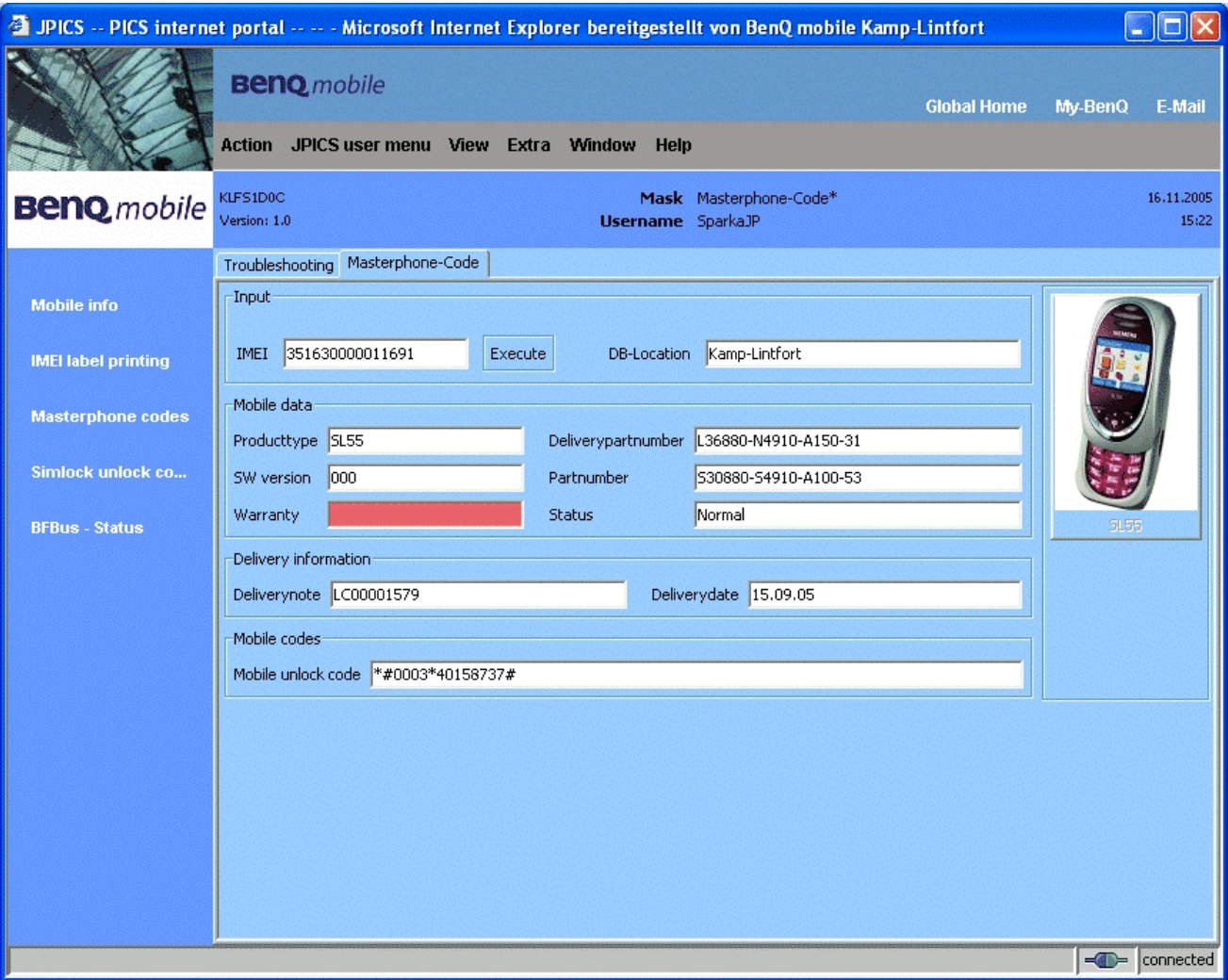

Technical Documentation **01/2006** TD\_Repair\_L1-L3\_AX72\_R1.1.pdf Page 24 of 41

#### **Simlock – Unlock – Code**

The **Simlock – Unlock – Codes** can only be generated if the following conditions are given:

- Mobile must have an active **Simlock** inside.
- The user must be given the authorization to obtain **Simlock Unlock Codes** for the variant of the operator to which the mobile was delivered last time.

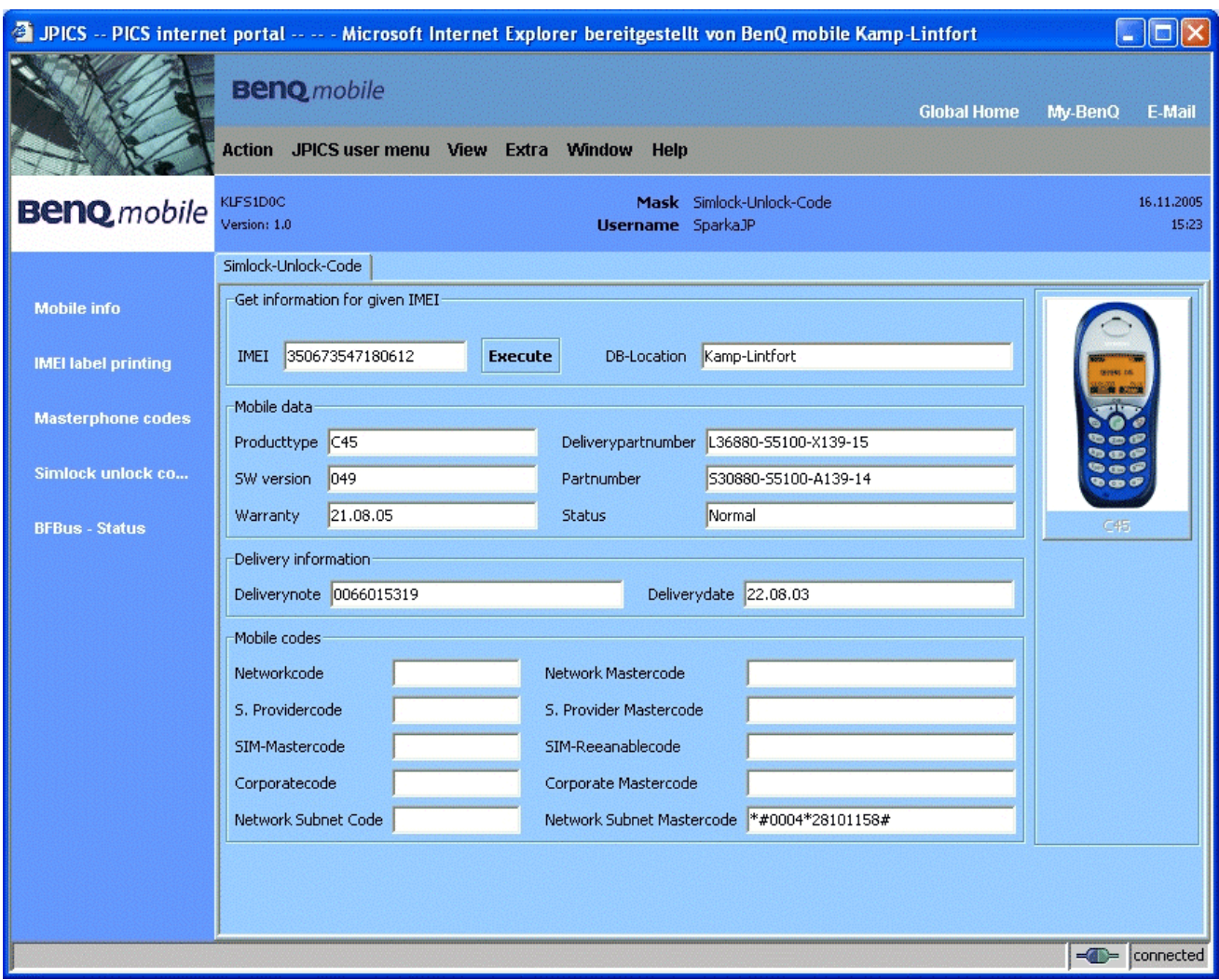

Technical Documentation **01/2006** TD\_Repair\_L1-L3\_AX72\_R1.1.pdf example 25 of 41

### **Printing IMEI label**

The module **"printing IMEI label"** offers the possibility to re-print IMEI labels for mobiles again.

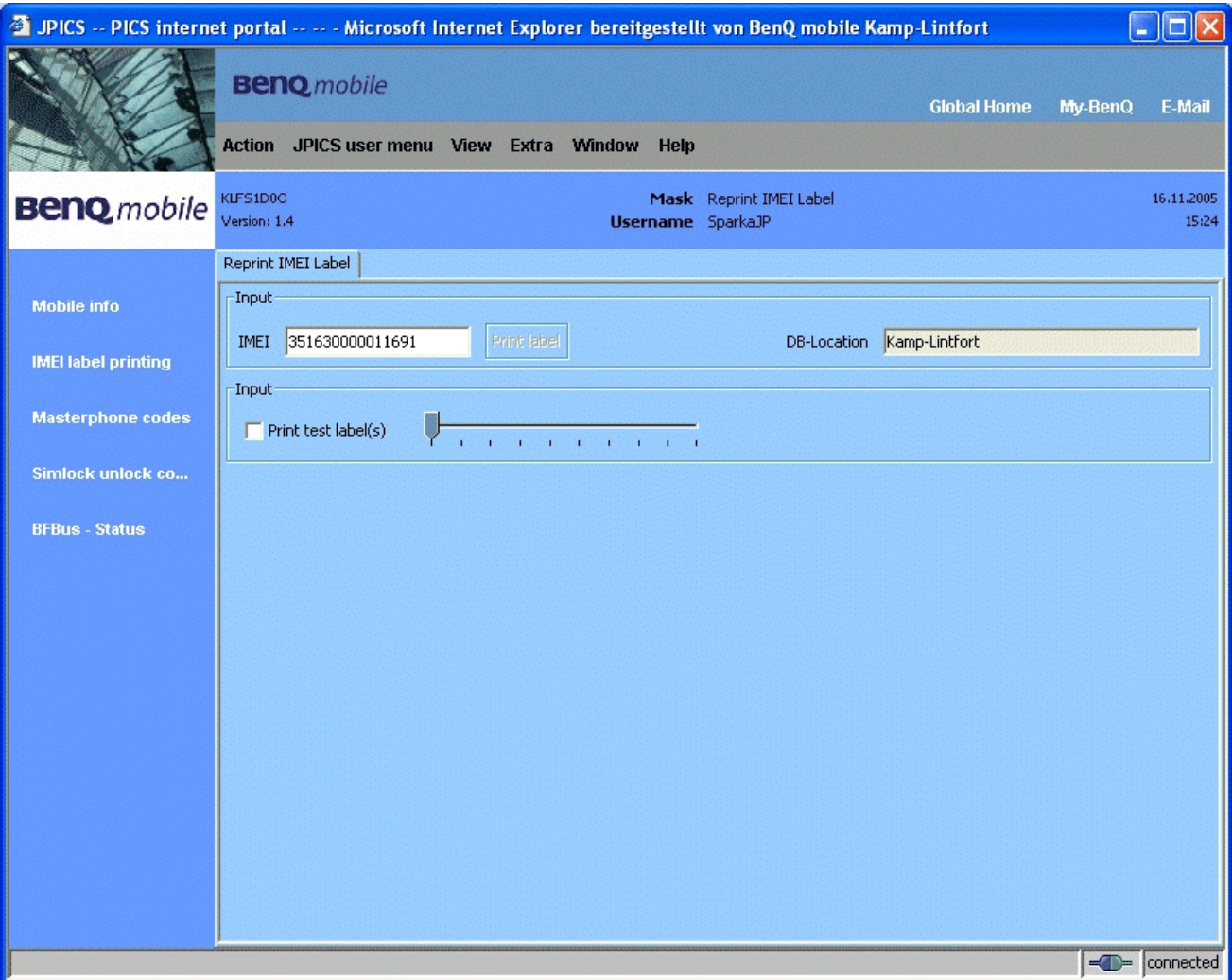

You are able to print 1 label in just one step.

To prevent that misaligned labels are being printed, the setting "Print test labels =  $\checkmark$ " is activated by default. After having printed a well aligned test label you can uncheck the setting and print the correct label.

### **Hint:**

For correct printing of IMEI labels you must have a **Zebra – label printer** with special material that fits for label printing. This printer has to be connected to local LPT1 printer port (also see Installation of IMPRINT) and MUST feature a printing resolution of 300dpi.

### <span id="page-26-0"></span>**9 International Mobile Equipment Identity, IMEI**

The mobile equipment is uniquely identified by the International Mobile Equipment Identity, IMEI, which consists of 15 digits. Type approval granted to a type of mobile is allocated 6 digits. The final assembly code is used to identify the final assembly plant and is assigned with 2 digits. 6 digits have been allocated for the equipment serial number for manufacturer and the last digit is spare.

The part number for the AX72 is S30880-S2860-#xxx where the last for letters specify the housing and software variant.

AX72 series IMEI label is accessible by removing the battery.

Re – use of IMEI label is possible by using a hair – dryer to remove the IMEI label.

On this IMEI label, BenQ has also includes the data code for production or service, which conforms to the industrial standard DIN EN 60062. The data code comprises of 2 characters: first character denotes the **year** and the second character denotes the **month**.

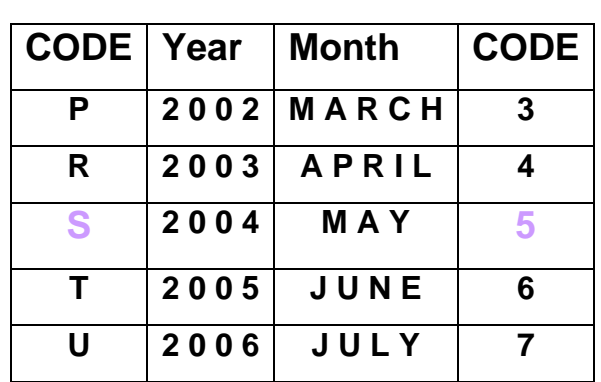

**For example: S5**

To display the IMEI number, exit code and SW/HW version, key: \* # 0 6 #

Technical Documentation 01/2006 TD\_Repair\_L1-L3\_AX72\_R1.1.pdf Page 27 of 41

## <span id="page-27-0"></span>**10 General Testing Information**

#### **General Information**

The technical instruction for testing GSM mobile phones is to ensure the best repair quality. **Validity**

This procedure is to apply for all from BenQ Mobile authorized up to level 3 workshops.

#### **Procedure**

All following checks and measurements have to be carried out in an ESD protected environment and with ESD protected equipment/tools. For all activities the international ESD regulations have to be considered.

Get delivery:

- $\triangleright$  Ensure that every required information like fault description, customer data a.s.o. is available.
- $\triangleright$  Ensure that the packing of the defective items is according to packing requirements.
- $\triangleright$  Ensure that there is a description available, how to unpack the defective items and what to do with them.

Enter data into your database:

(Depends on your application system)

- $\triangleright$  Ensure that every data, which is required for the IRIS-Reporting is available in your database.
- $\triangleright$  Ensure that there is a description available for the employees how to enter the data.

Incoming check and check after assembling:

#### **!! Verify the customers fault description!!**

- $\triangleright$  After a successful verification pass the defective item to the responsible troubleshooting group.
- $\triangleright$  If the fault description can not be verified, perform additional tests to save time and to improve repair quality.
	- Switch on the device and enter PIN code if necessary unblock phone.
	- Check the function of all **keys** including **side keys.**
	- Check the **display** for error in line and row, and for illumination.
	- Check the **ringer/loudspeaker** acoustics by individual validation.
	- Perform a **GSM Test** as described on page 36.

Check the storage capability:

- $\triangleright$  Check internal resistance and capacity of the battery.
- $\triangleright$  Check battery charging capability of the mobile phone.
- $\triangleright$  Check charging capability of the power supply.
- $\triangleright$  Check current consumption of the mobile phone in different mode.

Visual inspection:

- $\triangleright$  Check the entire board for liquid damages.
- $\triangleright$  Check the entire board for electrical damages.
- $\triangleright$  Check the housing of the mobile phone for damages.

#### SW update:

 $\triangleright$  Carry out a software update and data reset according to the master tables and operator/customer requirements.

#### **Repairs:**

**The disassembling as well as the assembling of a mobile phone has to be carried out by considering the rules mentioned in the dedicated manuals. If special equipment is required the service partner has to use it and to ensure the correct function of the tools.** 

**If components and especially soldered components have to be replaced all rules mentioned in dedicated manuals or additional information e.g. service information have to be considered** 

Technical Documentation 01/2006 TD\_Repair\_L1-L3\_AX72\_R1.1.pdf Page 29 of 41

#### **GSM Test:**

 $\overline{a}$ 

#### **With the availability of the GRT Test /Alignment software, this tool has to be used to perform the outgoing test!**

>Connect the mobile/board via internal antenna (antenna coupler) and external antenna (car cradle/universal antenna clip) to a GSM tester

>Use a Test SIM

For Triple Band phones use a separate test case, if the test software allows only one handover. Skip the GSM Band test cases if not performed by the mobile phone

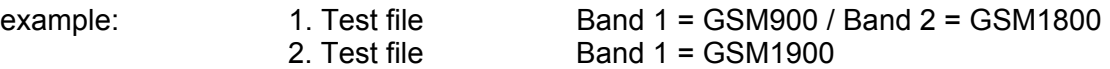

#### **Internal Antenna**

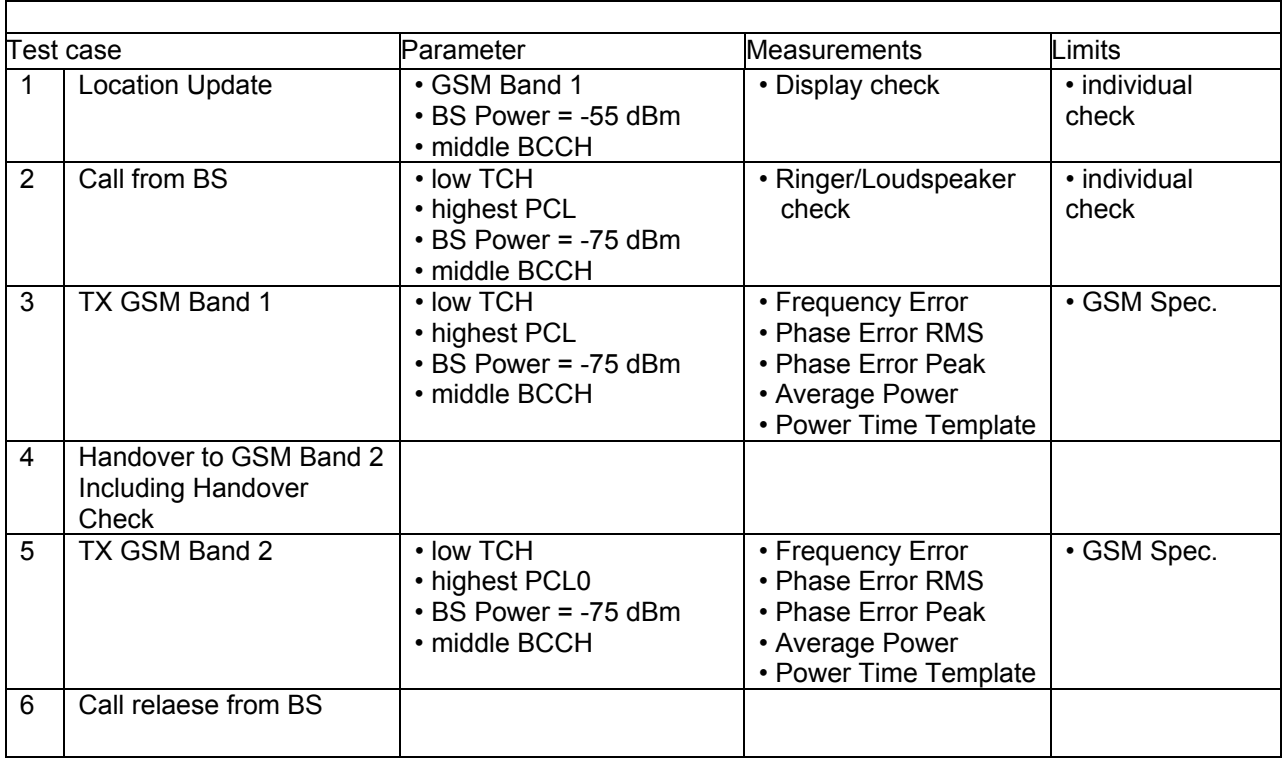

Technical Documentation **12006** 12006 TD\_Repair\_L1-L3\_AX72\_R1.1.pdf Page 30 of 41

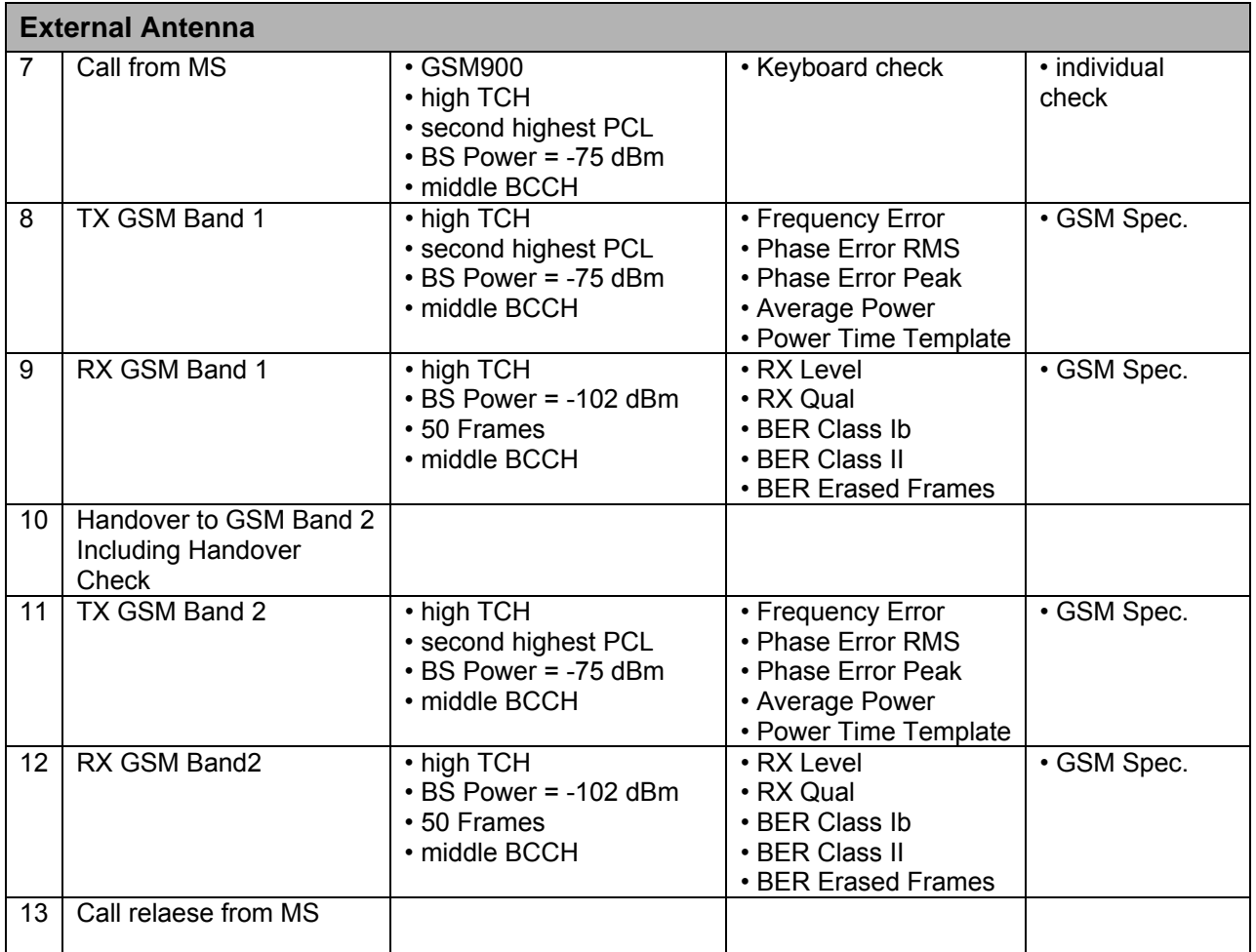

### **Final Inspection:**

The final inspection contains:

- 1) A 100% network test (location update, and set up call).
- 2) Refer to point 3.3.
- 3) A random sample checks of:
	- Data reset (if required)
	- Optical appearance
	- complete function

4) Check if PIN-Code is activated (delete the PIN-Code if necessary).

Basis is the international standard of **DIN ISO 2859**.

Use Normal Sample Plan Level II and the Quality Border 0,4 for LSO.

**Remark**: All sample checks must be documented.

Technical Documentation **01/2006** TD Repair L1-L3 AX72 R1.1.pdf example 21 of 41

# **Annex 1**

 $\overline{a}$ 

Test SIM Card

There are two different "Test SIM Cards" in use:

1) Test SIM Card from the company **"ORGA"**

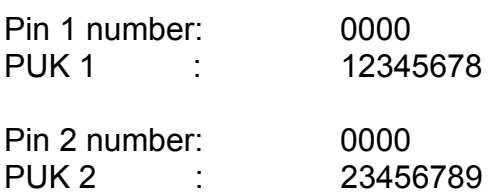

2) Test SIM Card from the company **"T-D1"**

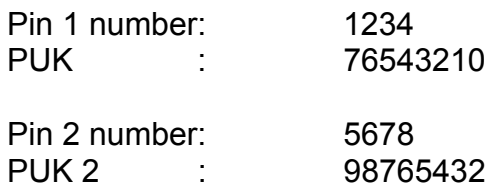

# **Benq** mobile

### Annex 2

 $\overline{a}$ 

#### **Battery Date Code overview**

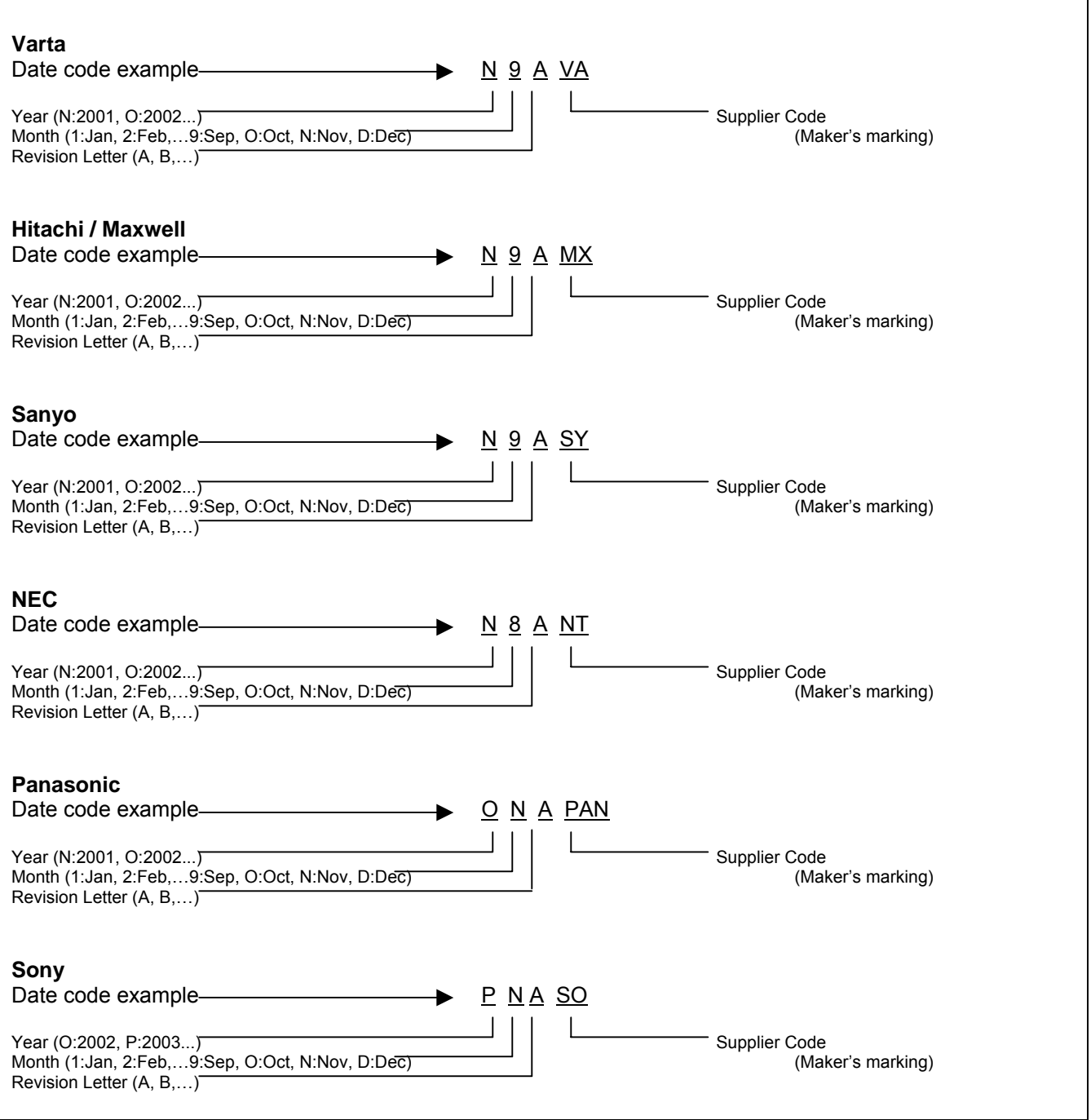

Technical Documentation **01/2006** TD\_Repair\_L1-L3\_AX72\_R1.1.pdf example and page 33 of 41

### **11 Introduction of Service Repair Documentation Level 3 – AX72**

### **11.1 Purpose**

<span id="page-33-0"></span> $\overline{a}$ 

This Service Repair Documentation is intended to support Service partners to carry out repairs on BenQ repair level 3. The described failures shall only be repaired in BenQ authorized local workshops.

The level 3 (former Level 2.5light) partners are obliged to repair level 3 classified boards, up to their repair level, under consideration of this repair instruction.

All repairs have to be carried out in an ESD protected environment and with ESD protected equipment/tools. For all activities the international ESD regulations have to be considered.

Check at least weekly C-market for updates and consider all AX72 related Customer Care Information

**Scrap Handling: All Scrap information given in this manual are related to the SCRAP-Rules and instructions.** 

**Attention: Consider the new "LEAD-FREE" soldering rules (available in the communication market), avoid excessive heat.**

### **11.2 Scope**

This document is the reference document for all BenQ mobile authorised Service Partners which are released to repair BenQ mobile phones up to level 2.5 light.

### **11.3 Terms and Abbreviations**

Technical Documentation 01/2006 TD\_Repair\_L1-L3\_AX72\_R1.1.pdf Page 34 of 41

## <span id="page-34-0"></span>**12 List of available level 3 (basic)spare parts**

(according to Component Matrix V1.09 - check C-market for updates)

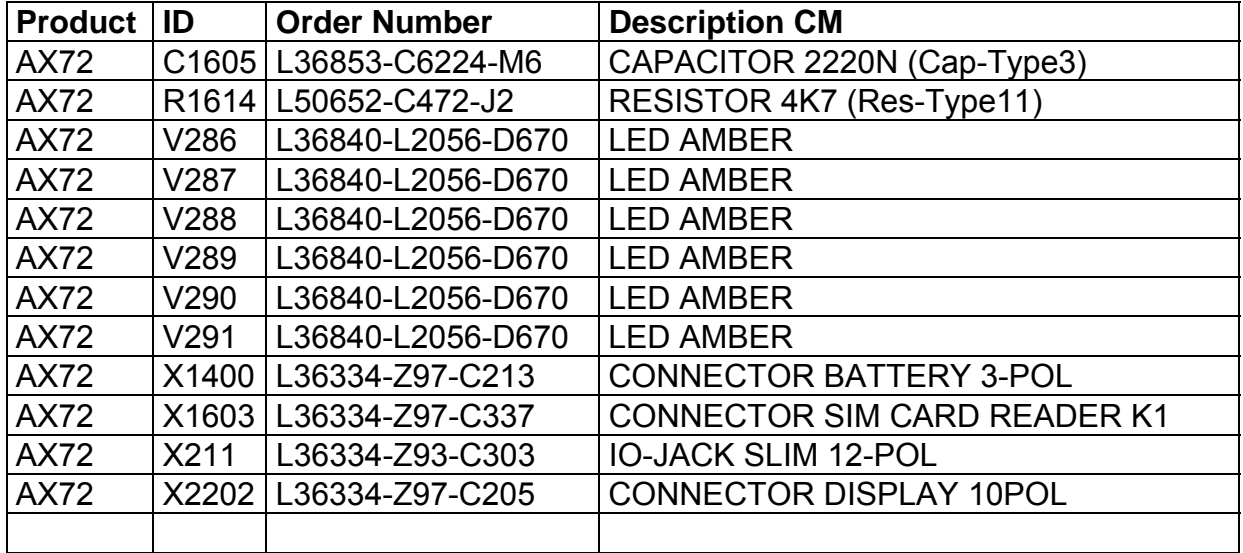

# **13 Hardware requirements**

(according to General soldering information V1.3 - check C-market for updates)

Jigs, Tools and working materials for all described repairs:

- hot air blower
- **soldering gun**
- **u**tweezers
- **flux**
- **solder**

# **14 AX72 Board layout**

#### **Upper board side**

<span id="page-35-0"></span> $\overline{a}$ 

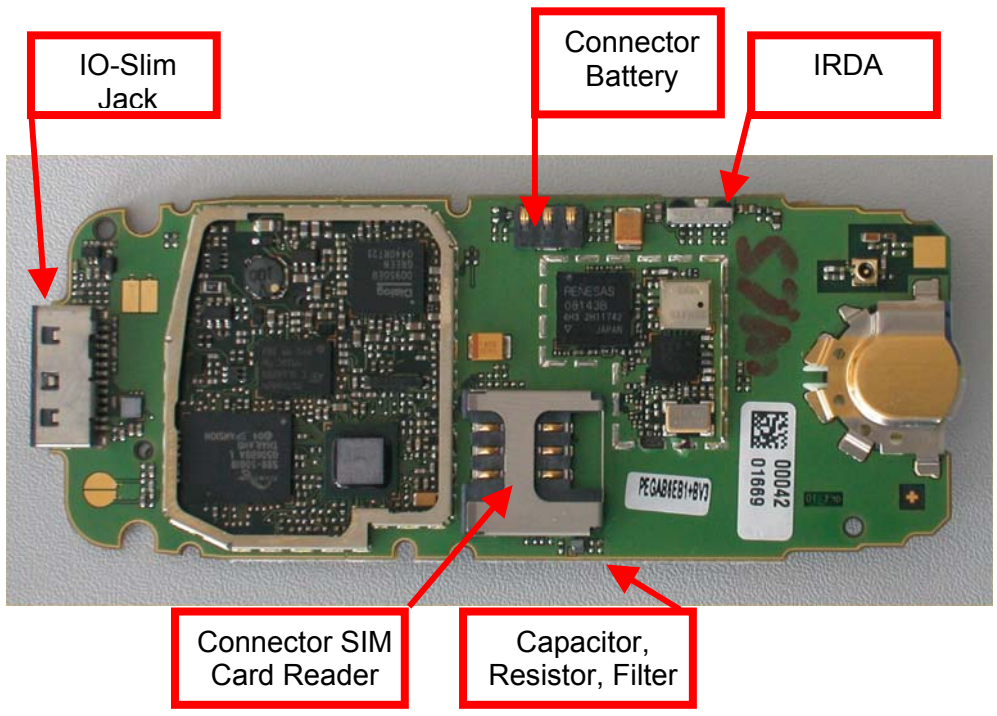

#### **Lower board side**

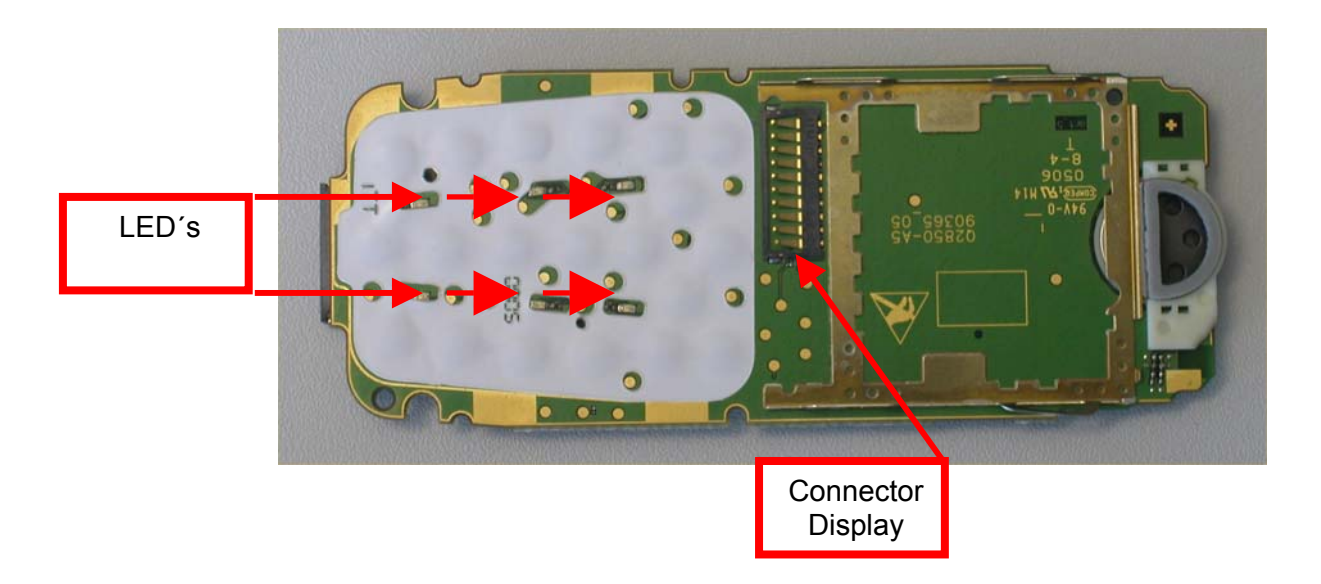

Technical Documentation **01/2006** TD\_Repair\_L1-L3\_AX72\_R1.1.pdf Page 36 of 41

# <span id="page-36-0"></span>**15 SIM Card Problems**

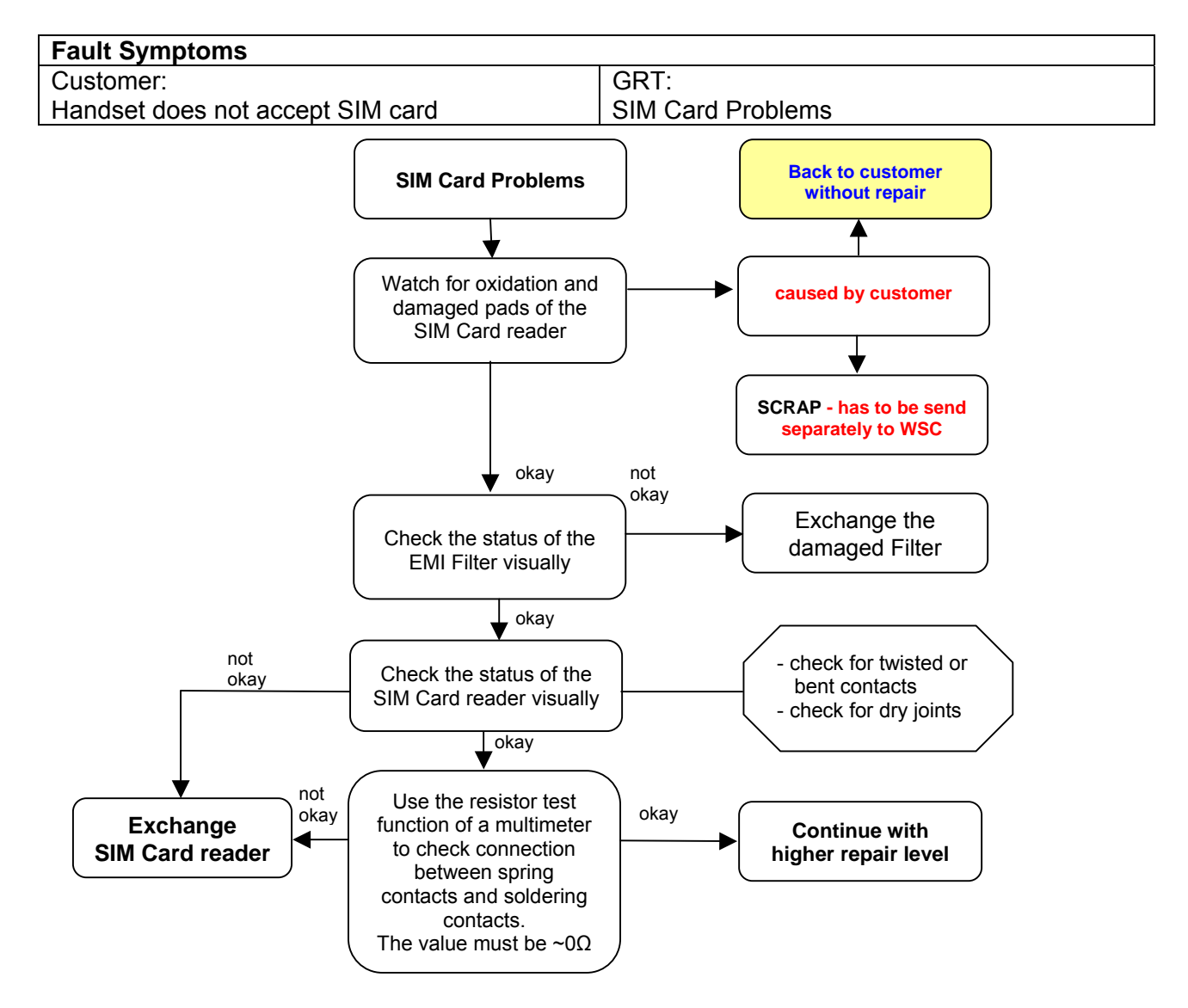

#### Connector SIM Card Reader

Use soldering iron to remove defective component. Avoid excessive heat! Watch surrounding components! Resolder new component afterwards.

E-commerce order number: L36334-Z97-C337<br>E-commerce order name: CONNECTOR SIM Soldering temperature:  $\sim 360^{\circ}$ C Tip Temp.<br>IRIS Diagnose Code: 43300 Interface/SIN

CONNECTOR SIM CARD READER K1 43300 Interface/SIM Cardreader/Mechanical Damage

Technical Documentation **01/2006** TD Repair L1-L3 AX72 R1.1.pdf example 37 of 41

# <span id="page-37-0"></span>**16 IO Connector Problems**

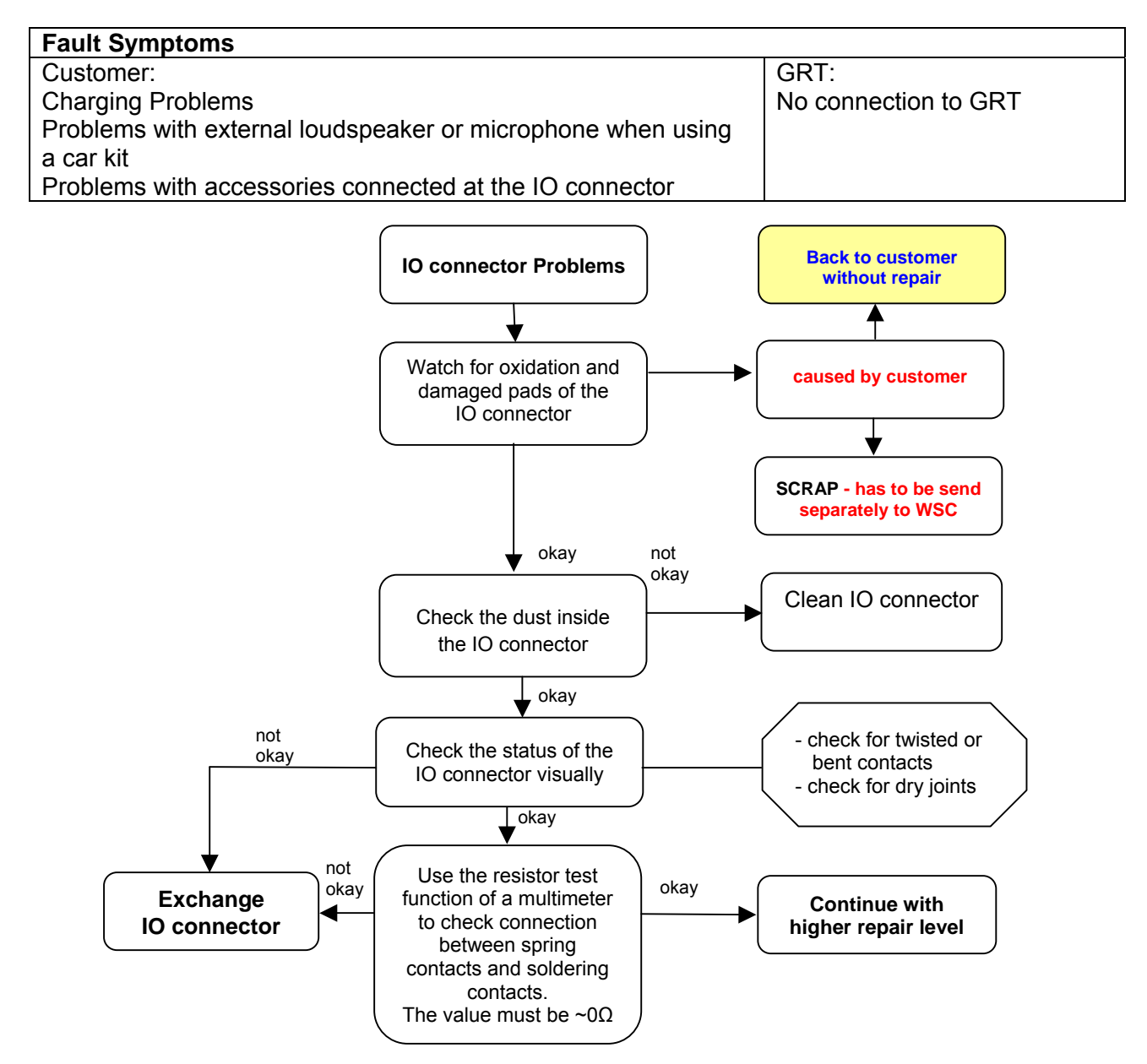

Connector IO Jack

Use soldering iron to remove defective component. Avoid excessive heat! Watch surrounding components! Resolder new component afterwards.

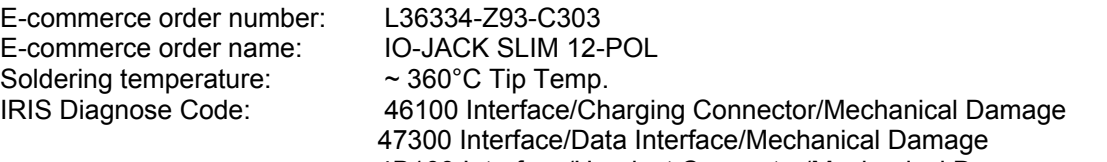

4B100 Interface/Headset Connector/Mechanical Damage

Technical Documentation **12006** 12006 TD\_Repair\_L1-L3\_AX72\_R1.1.pdf Page 38 of 41

### <span id="page-38-0"></span>**17 LED\_Keypad illumination Problems**

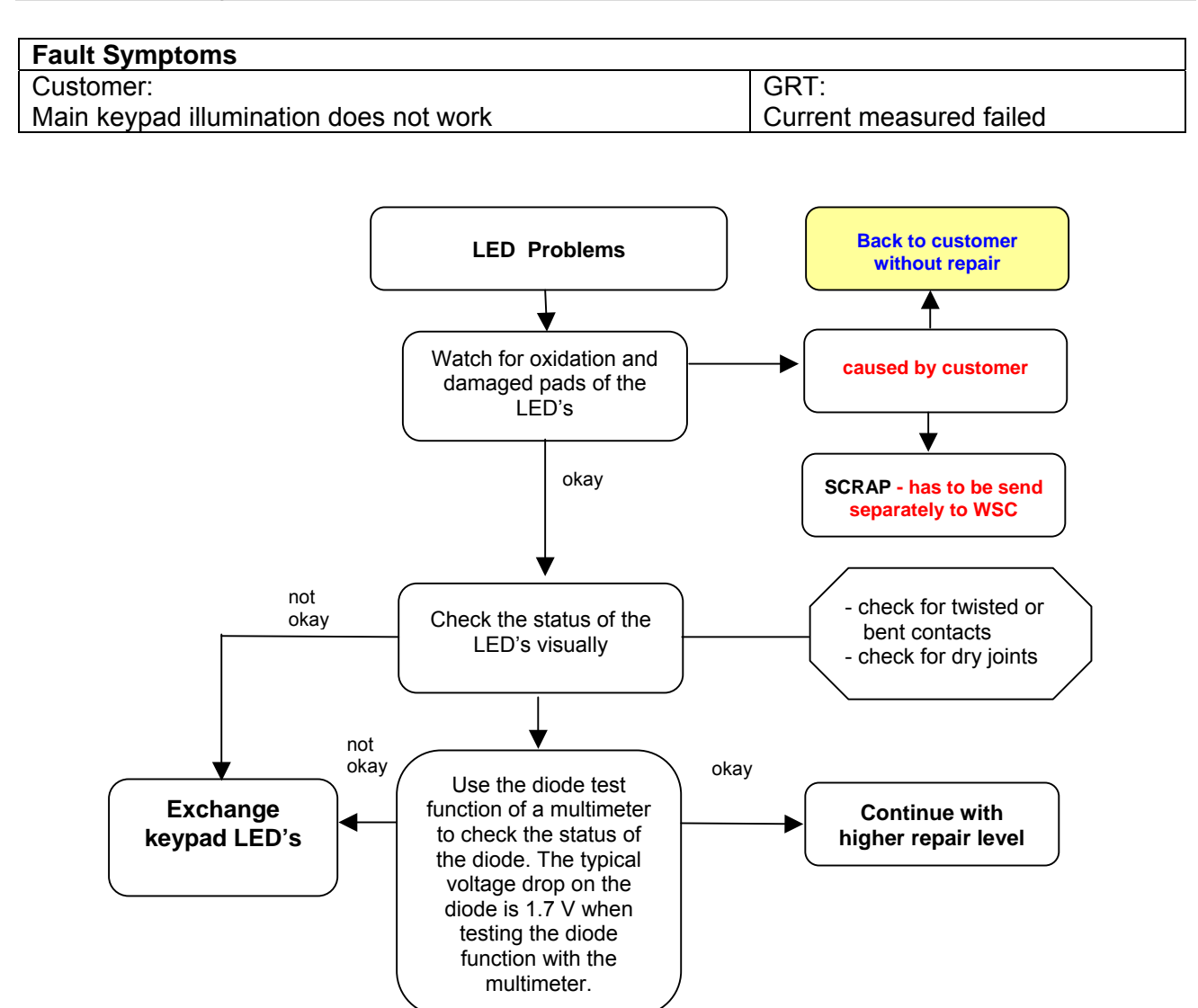

#### LED\_ KEYPAD

Remove metal dome sheet before replace LED's Use soldering iron to remove defective component. Avoid excessive heat! Watch surrounding components! Resolder new component afterwards. The metal dome jip must be used to place the metal dome sheet.

E-commerce order number: L36840-L2056-D670 E-commerce order name: LED AMBER Soldering temperature:  $\sim$  360°C Tip Temp. IRIS Diagnose Code: 22000 Display / Background Illumination

Technical Documentation **01/2006** TD\_Repair\_L1-L3\_AX72\_R1.1.pdf Page 39 of 41

### <span id="page-39-0"></span>**18 Battery Connector Problems**

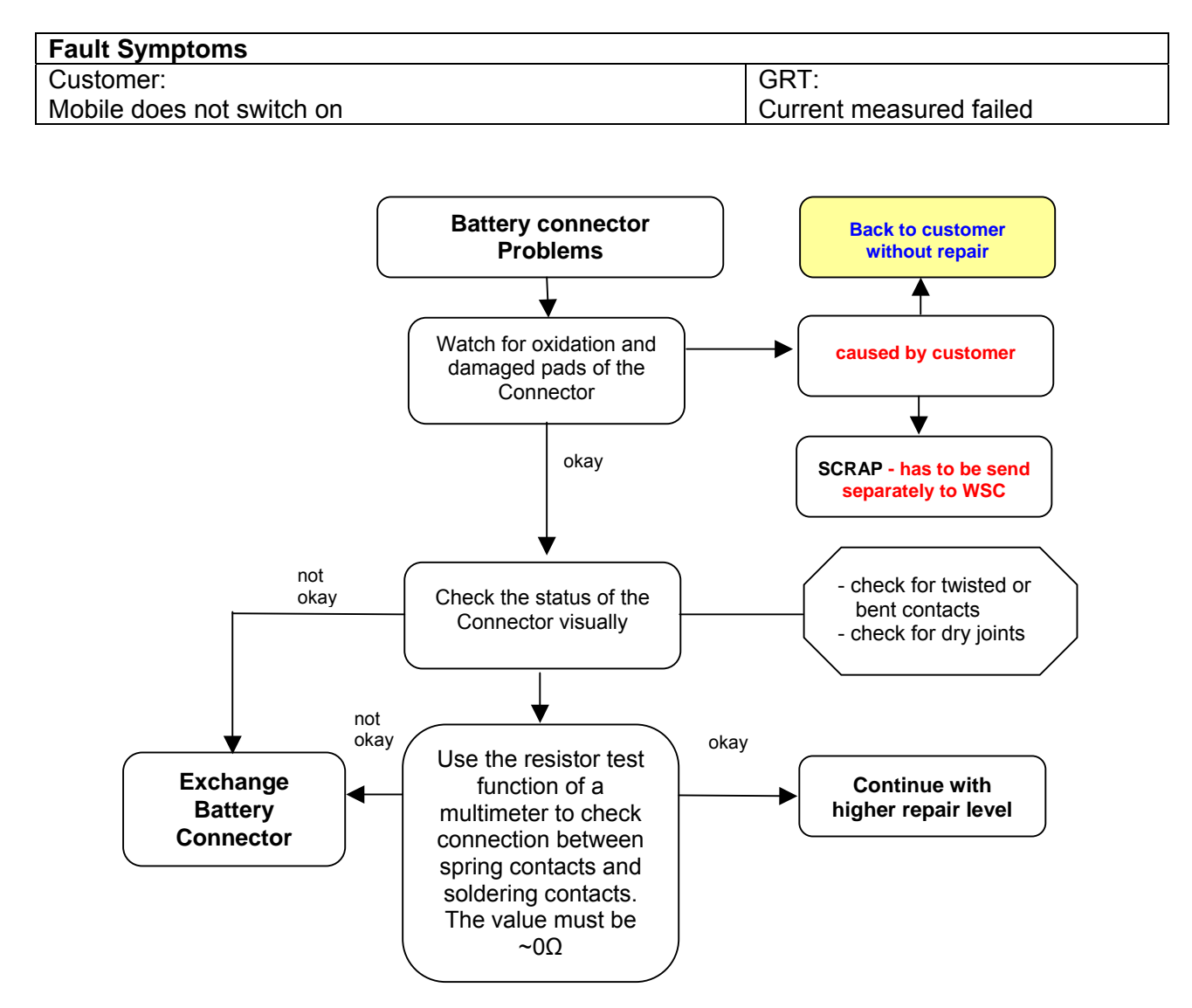

#### Connector BATTERY

Use hot air blower to remove defective component. Avoid excessive heat! Watch surrounding components! Resolder new component afterwards.

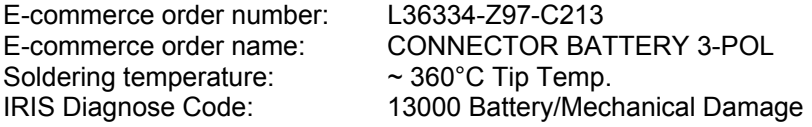

Technical Documentation **01/2006** TD Repair L1-L3 AX72 R1.1.pdf example and the example of 41

### <span id="page-40-0"></span>**19 Display Problems**

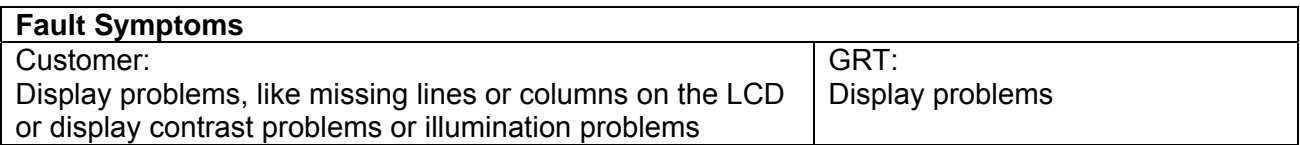

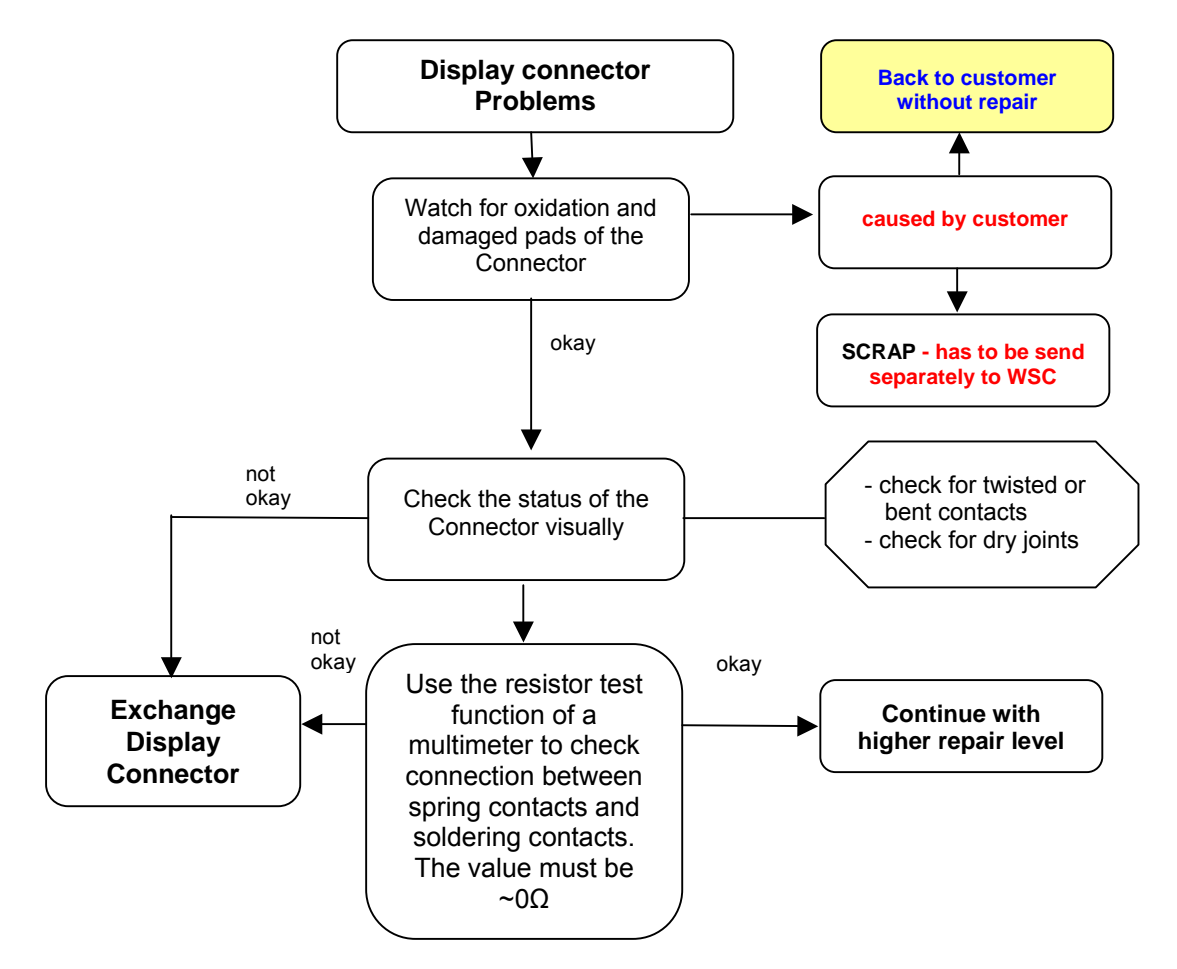

#### Connector DISPLAY

Use hot air blower to remove defective component. Avoid excessive heat! Watch surrounding components! Resolder new component afterwards.

E-commerce order number: L36334-Z97-C205 E-commerce order name: CONNECTOR DISPLAY 10POL Soldering temperature:  $\sim$  360°C Tip Temp. IRIS Diagnose Code: 21000 Display / Performance 22000 Display / Background Illumination

Technical Documentation **01/2006** TD Repair L1-L3 AX72 R1.1.pdf example and the example of 41 of 41